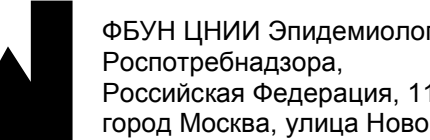

**IVD** 

## **АмплиСенс**

ФБУН ЦНИИ Эпидемиологии Российская Федерация, 111123, город Москва, улица Новогиреевская, дом 3А

# **Формат FRT**

## «АмплиСенс<sup>®</sup> ВПЧ 6/11-FL»

гибридизационно-флуоресцентной детекцией

**МЕТОДИЧЕСКИЕ РЕКОМЕНДАЦИИ**

по применению набора реагентов

для выявления и дифференциации ДНК вирусов папилломы

человека (ВПЧ) 6 и 11 генотипов в клиническом материале

методом полимеразной цепной реакции (ПЦР) с

## **ОГЛАВЛЕНИЕ**

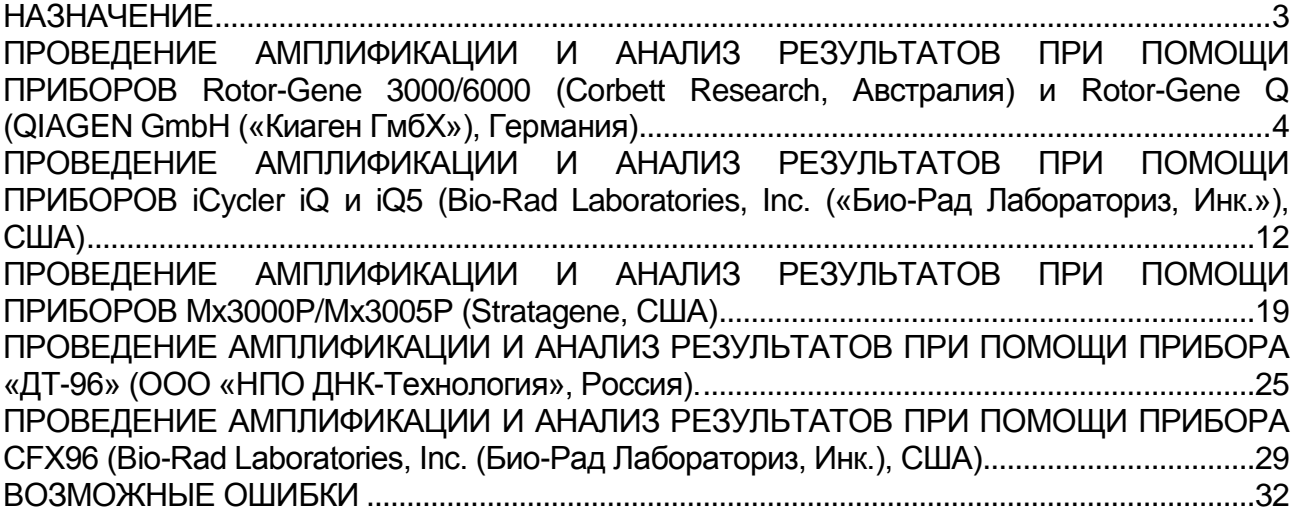

#### <span id="page-2-0"></span>**НАЗНАЧЕНИЕ**

 $\overline{\phantom{a}}$ 

Методические рекомендации описывают порядок действий при использовании набора реагентов для выявления ДНК вирусов папилломы человека (ВПЧ) 6 и 11 генотипов в клиническом материале методом полимеразной цепной реакции (ПЦР) с гибридизационно-флуоресцентной детекцией продуктов амплификации «АмплиСенс® ВПЧ 6/11-FL» совместно с приборами для ПЦР в режиме «реального времени»:

- Rotor-Gene 3000 (четырехканальный), Rotor-Gene 6000 (Corbett Research, Австралия);
- Rotor-Gene Q (QIAGEN GmbH («Киаген ГмбХ»), Германия);
- iCycler iQ, iQ5 (Bio-Rad Laboratories, Inc. («Био-Рад Лабораториз, Инк.»), США);
- CFX96 (Bio-Rad Laboratories, Inc. («Био-Рад Лабораториз, Инк.»), США);
- Mx3000P, Mx3005P (Stratagene, США);
- «ДТ-96» (ООО «НПО ДНК-Технология», Россия).

#### **Соответствие названий флуорофоров и каналов детекции**

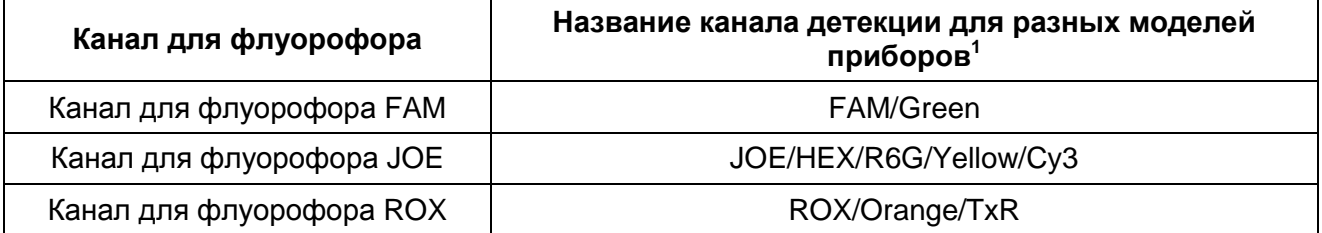

Название каналов детекции для соответствующего детектора см. в соответствующем разделе методических рекомендаций к набору реагентов.

## <span id="page-3-0"></span>**ПРОВЕДЕНИЕ АМПЛИФИКАЦИИ И АНАЛИЗ РЕЗУЛЬТАТОВ ПРИ ПОМОЩИ ПРИБОРОВ Rotor-Gene 3000/6000 (Corbett Research, Австралия) и Rotor-Gene Q (QIAGEN GmbH («Киаген ГмбХ»), Германия)**

Для работы с прибором Rotor-Gene 3000 следует использовать программу Rotor-Gene версии 6, с прибором Rotor-Gene 6000 – программу Rotor-Gene 6000 версии 1.7 (build 67) или выше.

**Далее по тексту термины, соответствующие разным версиям приборов и программного обеспечения указаны в следующем порядке: для прибора Rotor-Gene 3000/для англоязычной версии программы Rotor-Gene 6000/Q/для русскоязычной версии программы Rotor-Gene 6000.**

Провести этапы пробоподготовки и приготовления реакционных смесей согласно инструкции к набору реагентов. Для проведения амплификации рекомендуется использование прозрачных ПЦР-пробирок на 0,2 мл с плоской крышкой (детекция через дно пробирки) или пробирок на 0,1 мл.

#### **Программирование амплификатора**:

- 1. Включить прибор, запустить программу Rotor-Gene.
- 2. Поместить пробирки в ротор амплификатора так, чтобы первая пробирка попала в лунку 1; установить ротор в прибор, закрыть крышку (ячейки ротора пронумерованы, эти номера используются в дальнейшем для программирования положения проб в амплификаторе).

**ВНИМАНИЕ! Если вы не полностью заполняете ротор прибора, то его следует уравновесить. Для этого заполните незанятые места пустыми пробирками (***не используйте пробирки от предыдущих экспериментов***). Лунка 1 обязательно должна быть заполнена какой-либо исследуемой пробиркой (***не пустой***)***.*

- 3. Нажать кнопку *New/Новый* в основном меню программы.
- 4. В открывшемся окне выбрать шаблон запуска эксперимента *Advanced/Детальный мастер* и выделить *Dual Labeled Probe/Hydrolysis probes/Флуоресцентные зонды (TaqMan)*. Нажать кнопку *New/Новый*.
- 5. В открывшемся окне выбрать ротор на 36 лунок *36-Well Rotor/36-луночный ротор* (или на *72 лунки 72-Well Rotor/72-луночный ротор*) и отметить, что Вы не используете пробирки с выпуклыми крышками (Rotor-Gene 3000) / закреплено фиксирующее кольцо (Rotor-Gene 6000). Нажать кнопку *Next/Далее*.
- 6. В открывшемся окне задать оператора и выбрать объем реакционной смеси:

*Reaction volume/Объем реакции* – **25 мкл для варианта FRT-100 F**, **30 мкл для варианта FRT**. Установить галочку напротив функции *15 µl oil layer volume/15 μL объем масла/воска*. Нажать кнопку *Next/Далее*.

7. В открывшемся окне необходимо задать температурный профиль эксперимента. Для этого нажать кнопку *Edit profile/Редактор профиля* и задать параметры амплификации:

| Этап                                    | Температура,<br>$\rm ^{\circ}C$ | Продолжительность<br>этапа | <b>Измерение</b><br>флуоресценции       | Количество<br>циклов |  |
|-----------------------------------------|---------------------------------|----------------------------|-----------------------------------------|----------------------|--|
| Hold/Удерж.<br>темп-ры                  | 95                              | 15 мин                     |                                         |                      |  |
| Cycling1/<br>Циклирование1              | 95                              | 5c                         |                                         |                      |  |
|                                         | 60                              | 20c                        |                                         | 5                    |  |
|                                         | 72                              | 15 <sub>c</sub>            |                                         |                      |  |
| Cycling <sub>2</sub> /<br>Циклирование2 | 95                              | 5c                         |                                         |                      |  |
|                                         | 60                              | 20c                        | FAM/Green,<br>JOE/Yellow,<br>ROX/Orange | 40                   |  |
|                                         | 72                              | 15 <sub>c</sub>            |                                         |                      |  |

**Программа амплификации «АмплиСенс-1» для приборов роторного типа**

**ВНИМАНИЕ!** Если данный комплект реагентов используется совместно с набором реагентов «АмплиСенс® ВПЧ ВКР скрин-титр-FL», то возможно использование единой программы амплификации для приборов роторного типа.

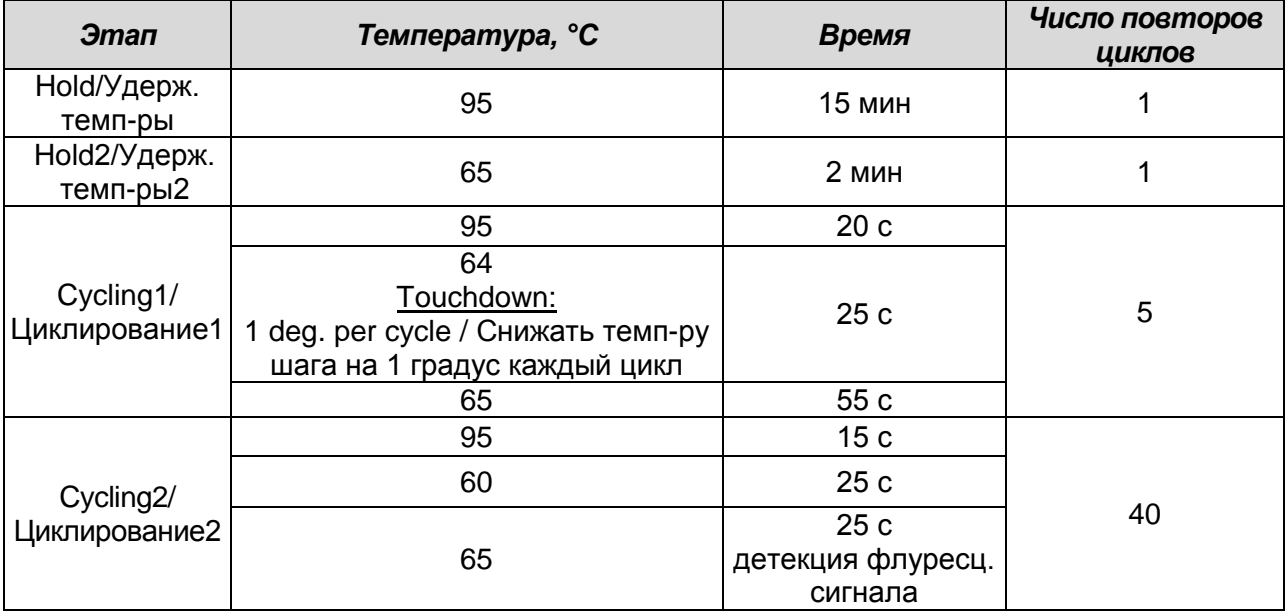

- 8. После того, как выбран температурный профиль эксперимента, нажать кнопку *OK/Да*.
- 9. В окне *New Run Wizard/Мастер Нового Теста* нажать кнопку *Calibrate/Gain Optimisation…/Опт.уровня сигн.*
- а) осуществлять измерение флуоресценции по каналам FAM/Green, JOE/Yellow, ROX/Orange (нажать кнопку *Calibrate Acquiring/Optimise Acquiring/Опт. Детек-мых*);
- б) установить калибровки каналов FAM/Green, JOE/Yellow, ROX/Orange (нажать кнопку *Edit…/Правка…*, окно *Auto gain calibration channel settings/Автооптимизация уровня сигнала*, указать в графе *Min Reading/Миним. Сигнал* – **4**, *Max Reading/Максим. Сигнал* – **8**);
- в) осуществлять калибрование по каналам FAM/Green, JOE/Yellow, ROX/Orange перед первым измерением (отметить галочкой *Perform Calibration Before 1st Acquisition/Perform Optimisation Before 1st Acquisition/Выполнить оптимизацию при 1-м шаге детекции*). Нажать кнопку *Close/Закрыть*.

10.Нажать кнопку *Next/Далее*, запустить амплификацию кнопкой *Start run/Старт*.

- 11.Дать название эксперименту и сохранить его на диске (в этом файле будут автоматически сохранены результаты данного эксперимента).
- 12.Внести данные в таблицу образцов (открывается автоматически после запуска амплификации). В колонке *Name/Имя* указать названия/номера исследуемых клинических образцов. Отрицательный контроль ПЦР обозначить как «К-», положительный – «К+». Напротив всех исследуемых клинических образцов установить тип *Unknown/Образец*, положительных контроля ПЦР – тип *Positive control/Положительный контроль*, отрицательного контроля ПЦР – тип *Negative control/Отрицательный контроль*. Для ячеек, соответствующих пустым пробиркам, установить тип *None/Пусто*.

## **ВНИМАНИЕ! При установке типа** *None/Пусто* **данные образца анализироваться не будут!**

#### **ОБРАБОТКА И АНАЛИЗ РЕЗУЛЬТАТОВ**

По каналам FAM/Green и JOE/Yellow детектируется продукт амплификации ДНК, соответствующий специфической мишени, по каналу ROX/Orange детектируется продукт амплификации ВКО (внутреннего контрольного образца – участка βглобинового гена). Результаты интерпретируются на основании наличия (или отсутствия) пересечения кривой флуоресценции **S-образной формы** с пороговой линией, что соответствует наличию (или отсутствию) значения порогового цикла *Ct* в соответствующей графе в таблице результатов.

#### **Анализ результатов:**

- 1. Активировать нажатием в меню кнопки *Analysis/Анализ*, выбрать режим анализа *Quantitation/Количественный*, активировать кнопку *Cycling A. FAM/Cycling A. Green*, *Show/Показать*; *Cycling A. JOE/Cycling A. Yellow*, *Show/Показать* и *Cycling A. ROX/Cycling A. Orange*, *Show/Показать*.
- 2. Отменить автоматический выбор уровня пороговой линии для каждого из основных открывшихся окон (FAM/Green, JOE/Yellow, ROX/Orange) *Threshold/Порог*.
- 3. Выберите линейный тип шкалы (*Linear scale/Линейная шкала*).
- 4. В меню основного окна (*Quantitation analysis/Количественный анализ*) должны быть активированы кнопки *Dynamic tube/Динамич.фон*, *Slope Correct/Коррект.уклона*.
- 5. В меню *CT Calculation/Вычисление CT* (в правой части окна) выставить уровень пороговой линии *Threshold/Порог = 0,03*.
- 6. Выберите параметр *More settings/Outlier Removal/Устранение выбросов* и установите значение порога отрицательных проб (*NTC Threshold/Порог Фона – ПФ (NTC)*) равным **10 %.**
- 7. В таблице результатов (окно *Quantitation Results*) появятся значения *Ct.*
- 8. Значения *Ct* для исследуемых образцов подлежат интерпретации только в том случае, когда получены следующие результаты прохождения контрольных образцов:
	- в отрицательном контроле (В-) экстракции **– ОКО –** не должно быть каких-либо значений *Ct*;
	- в отрицательном контроле (К-) ПЦР **– ДНК-буфер –** не должно быть какихлибо значений *Ct*;
	- в положительном контроле (К+) ПЦР **– ПКО ДНК ВПЧ 6, 11 типов и ДНК человека –** должно появиться значение *Ct* по каждому каналу.
- 9. Интерпретацию результатов тестирования исследуемых образцов проводят в соответствии с граничными значениями *Ct*, указанными во вкладыше к набору реагентов. Пробы, в которых появились значения *Ct*, не превышающие граничное значение порогового цикла, указанное во вкладыше, считаются положительными.

### **ВОЗМОЖНЫЕ ПРОБЛЕМЫ И ОШИБКИ**

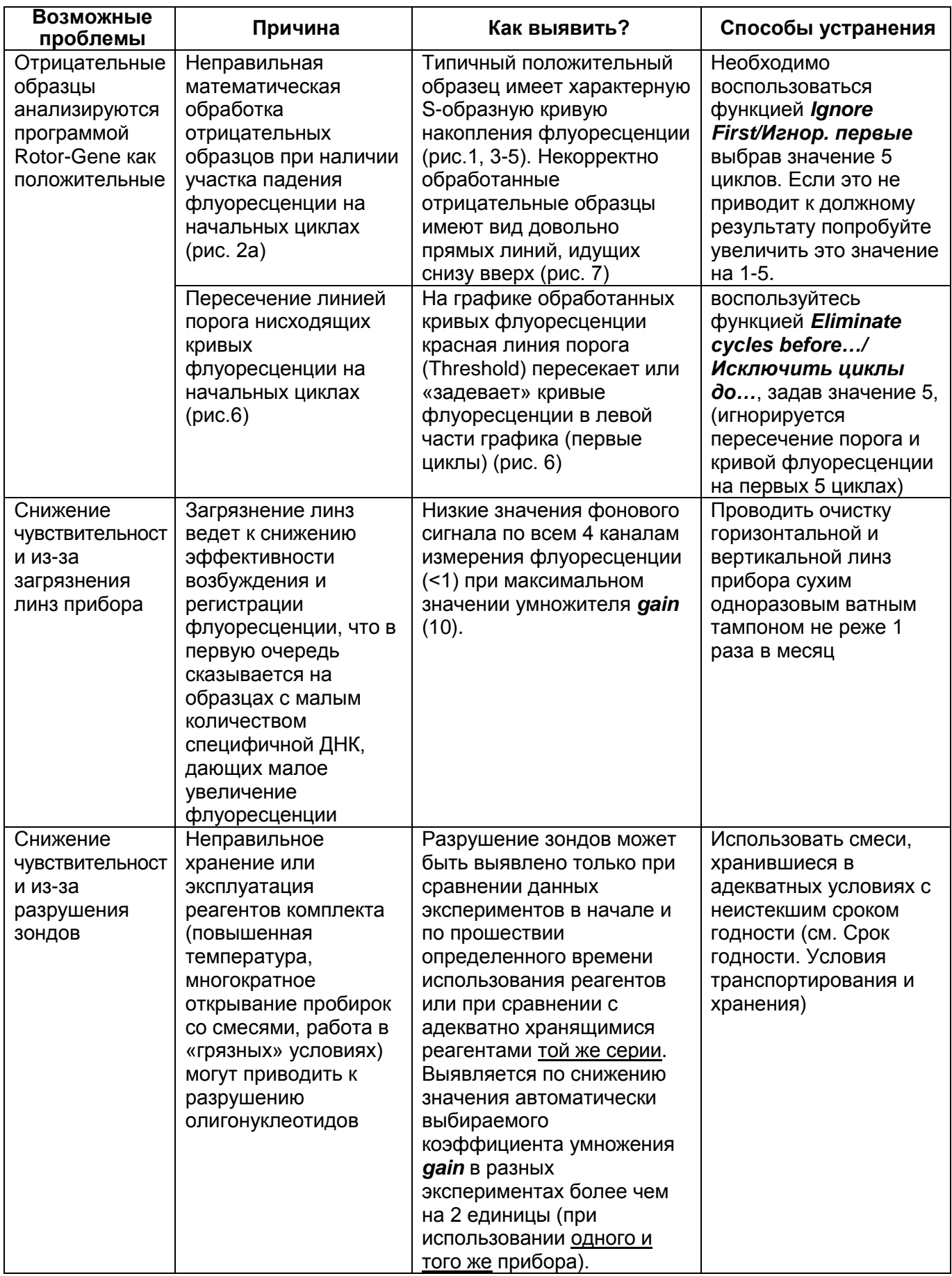

**Формат FRT Форма 1: REF** R-V11-Mod(RG,iQ,Mx); **REF** H-1811-1-3 **Форма 2: REF** R-V11-100; **REF** H-1812-1-23 / **VER** 23.03.21 / стр. 8 из 32

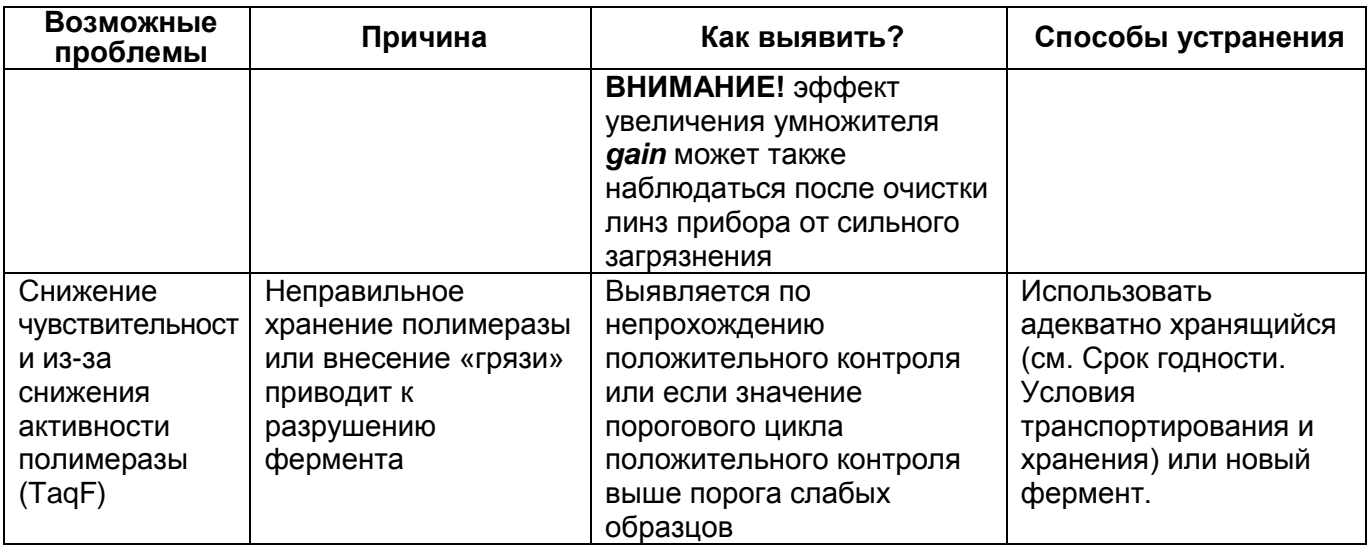

**Примечание** – Информацию по всем установленным параметрам эксперимента, а так же отчет по автокалибровке можно найти, просмотрев установки эксперимента (кнопка *Settings/Установки*). В частности, вкладка *Messages/Сообщения* пункт *Autocalibration Log Messages* – отчет об автокалибровке.

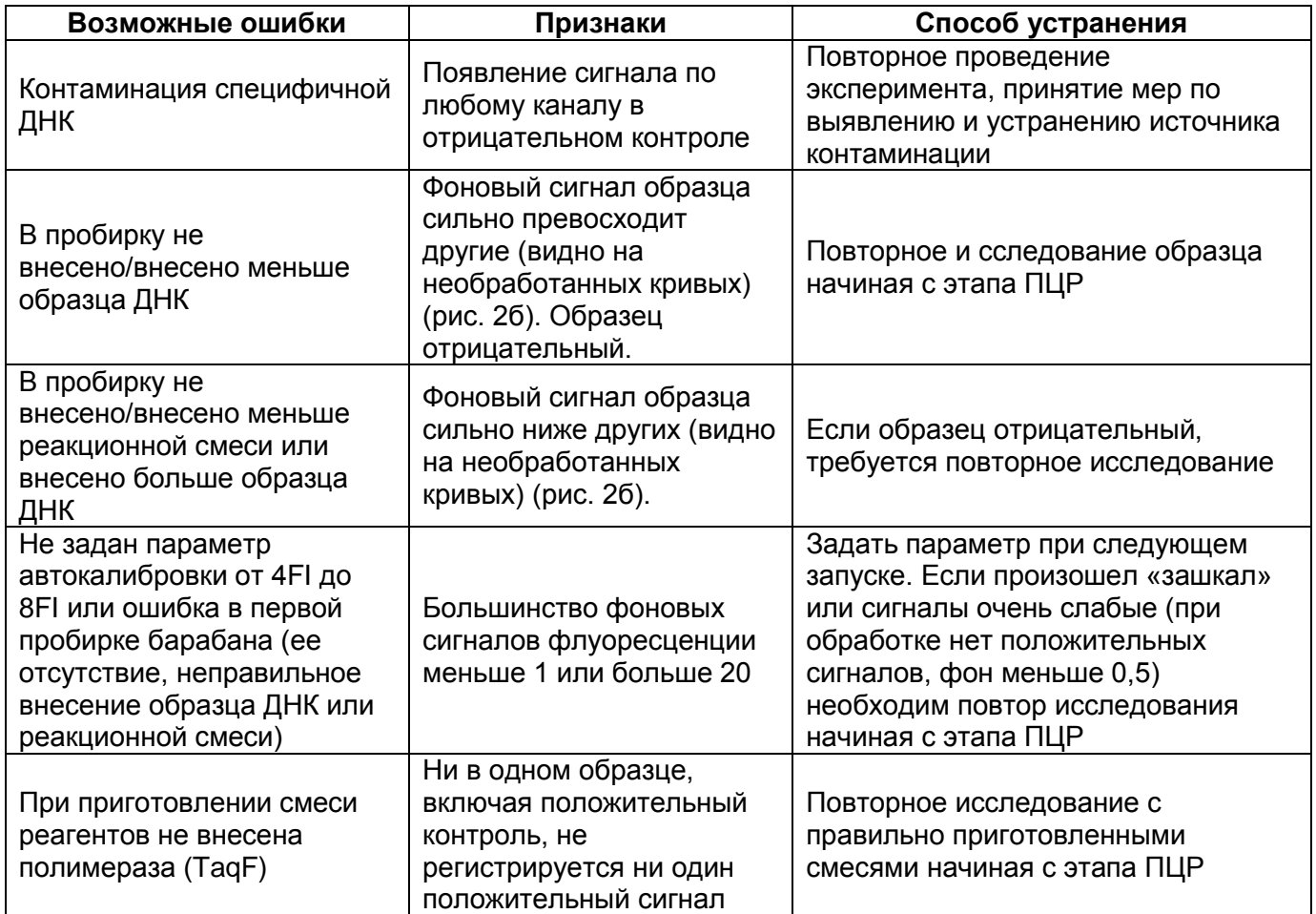

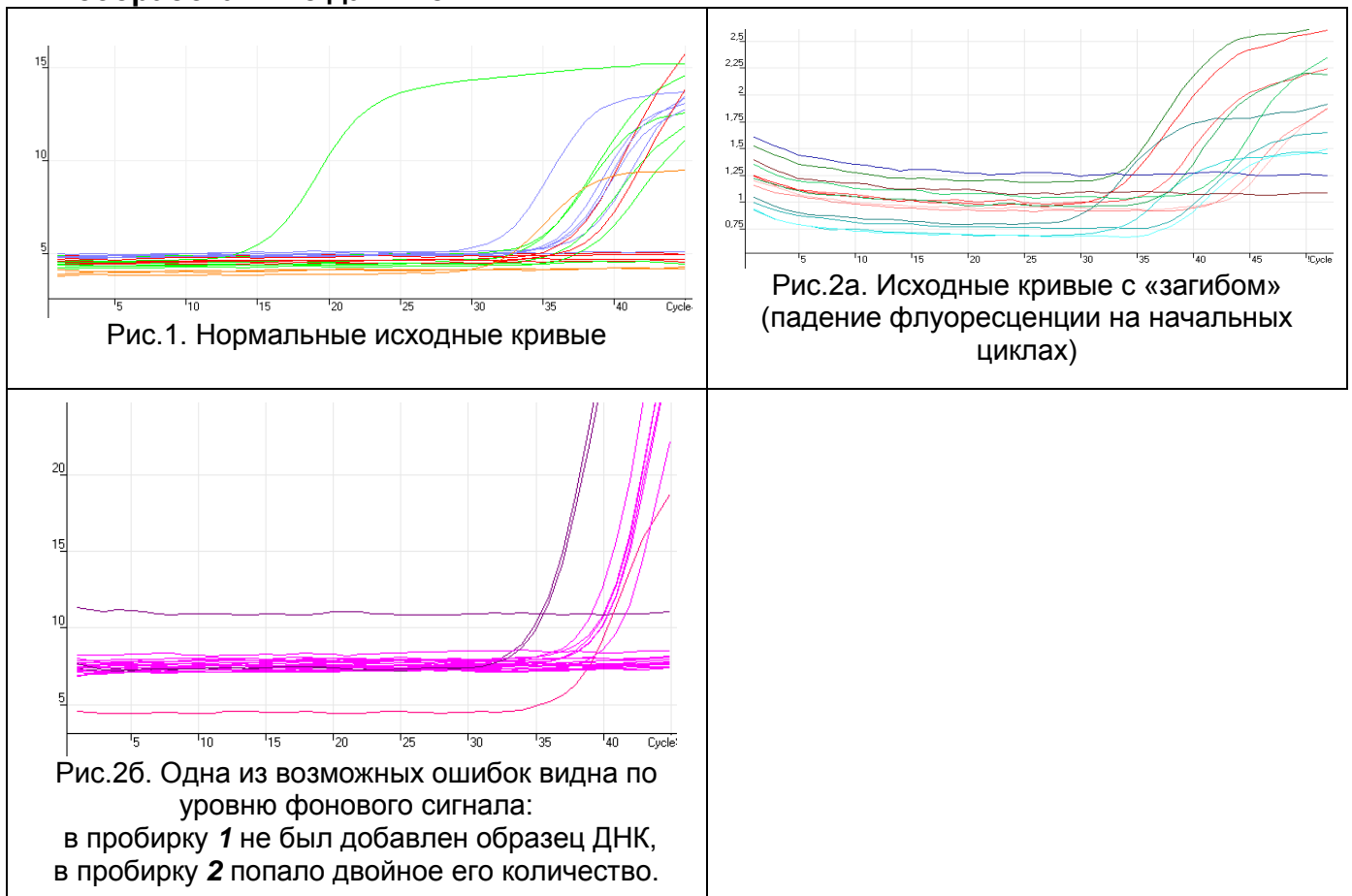

#### **Необработанные данные**

#### **Обработанные данные**

а) нормальные кривые после обработки (типичный S-образный вид, линия порога

пересекает кривые только в области накопления флуоресценции)

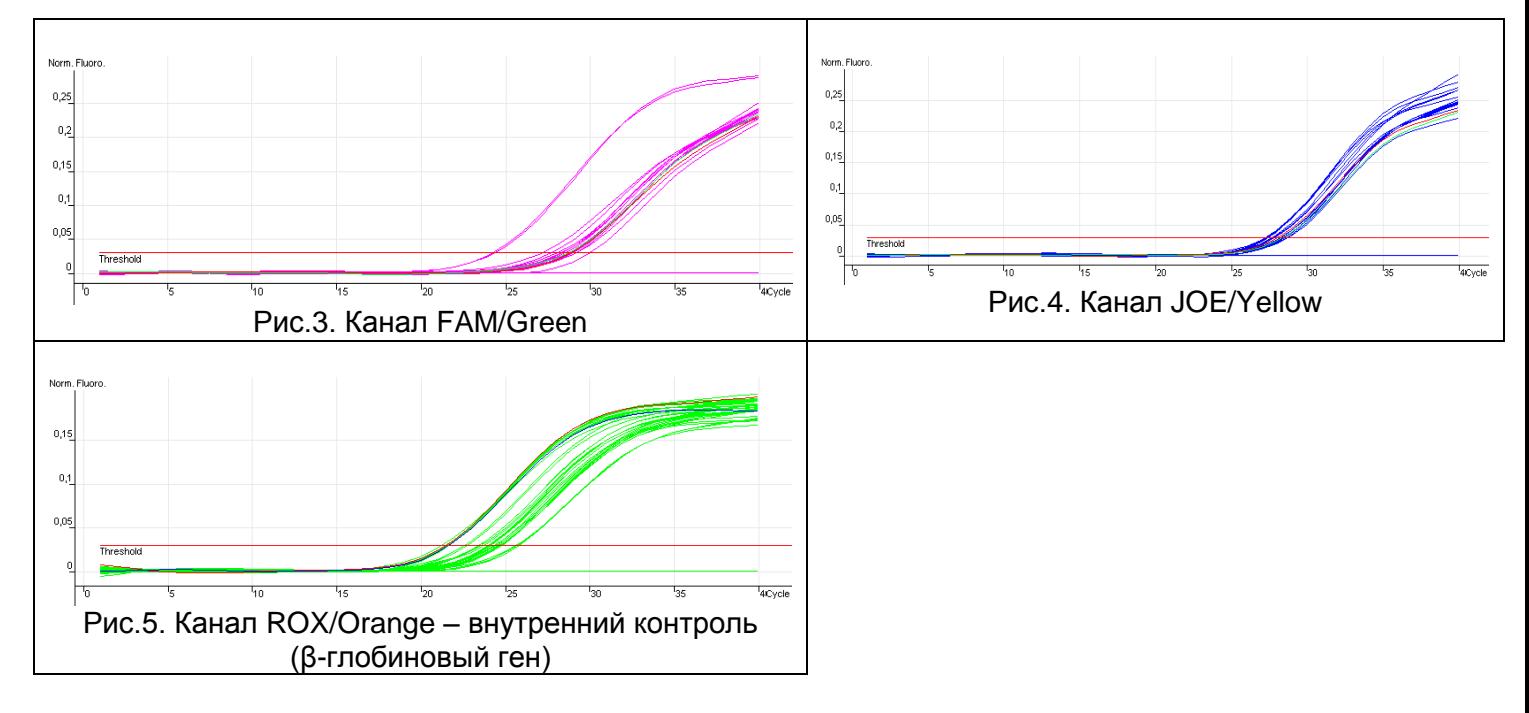

**Формат FRT Форма 1: REF** R-V11-Mod(RG,iQ,Mx); **REF** H-1811-1-3 **Форма 2: REF** R-V11-100; **REF** H-1812-1-23 / **VER** 23.03.21 / стр. 10 из 32

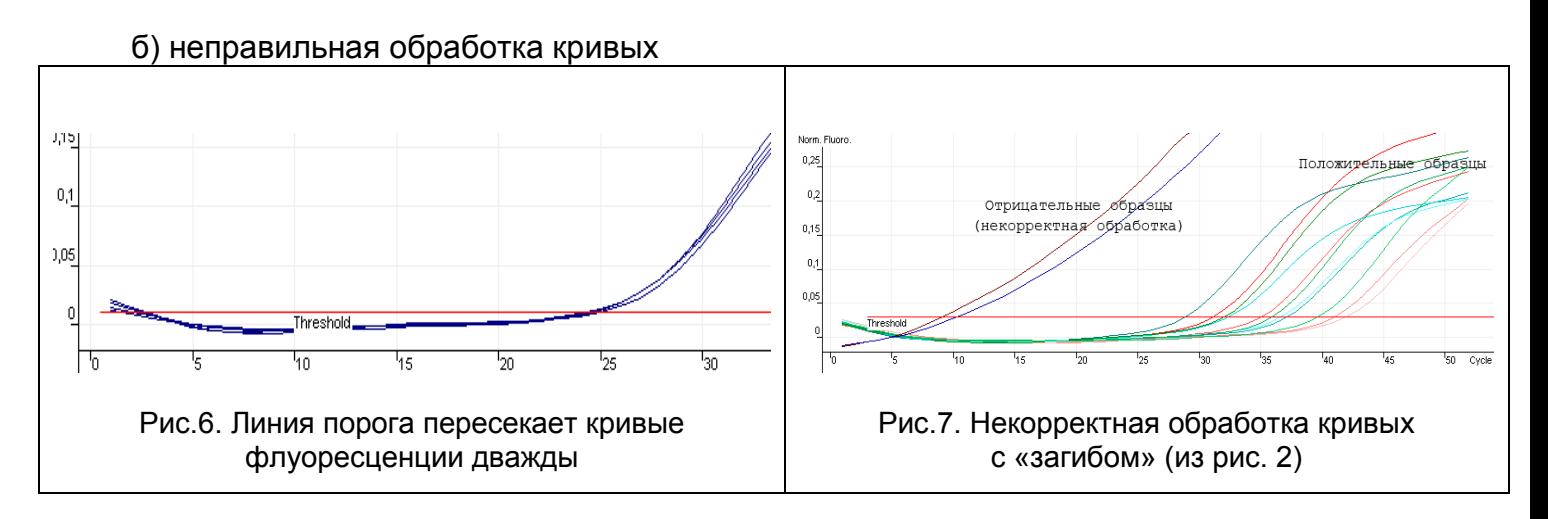

## <span id="page-11-0"></span>**ПРОВЕДЕНИЕ АМПЛИФИКАЦИИ И АНАЛИЗ РЕЗУЛЬТАТОВ ПРИ ПОМОЩИ ПРИБОРОВ iCycler iQ и iQ5 (Bio-Rad Laboratories, Inc. («Био-Рад Лабораториз, Инк.»), США)**

Провести этапы пробоподготовки и приготовления реакционных смесей согласно инструкции к набору реагентов. Для проведения амплификации рекомендуется использование прозрачных пробирок на 0,2 мл с выпуклой крышкой (детекция через крышку пробирки).

1. Включить прибор и блок питания оптической части прибора.

## **ВНИМАНИЕ! Лампа должна быть прогрета до запуска эксперимента не менее 15 мин.**

- 2. Открыть программу iCycler/iQ5.
- 3. Поместить пробирки или стрипы в реакционный модуль амплификатора и запрограммировать прибор.

**ВНИМАНИЕ! Следите за тем, чтобы на стенках пробирок не оставалось капель, так как падение капли в процессе амплификации может привести к сбою сигнала и усложнить анализ результатов. Не переворачивайте стрипы при установке в прибор.**

## **Программирование амплификатора осуществлять согласно инструкции изготовителя прибора:**

- 1. Задать схему планшета расположение пробирок в модуле и измерение флуоресцентного сигнала:
	- для прибора **iCycler iQ5** в окне *Selected Plate Setup* модуля *Workshop* нажать кнопку *Create New* или *Edit*. Редактировать схему планшета возможно в режиме *Whole Plate loading.* Задать объем реакции *(Sample Volume)* **25 мкл**  для варианта **FRT-100 F**, **30 мкл** для варианта **FRT**, тип крышек *(Seal Type): Domed Cap,* тип пробирок *(Vessel Type): Tubes.* Выбрать измерение флуоресцентного сигнала по каналам FAM, JOE/HEX и ROX. Сохранить заданную схему планшета, нажав кнопку *Save&Exit Plate Editing*.
	- для прибора **iCycler iQ** в окне *Edit Plate Setup* модуля *Workshop* в опции **Samples: Whole Plate Loading** задать схему расположения образцов в реакционном модуле и указать имя каждой пробы в окне *Sample Identifier*. В опции *Select and load Fluorophores* задать измерение флуоресцентного сигнала во всех пробирках по каналам **FAM-490, JOE-530** и **ROX-575.**

3. Задать программу амплификации:

Сохранить схему планшета, задав имя файла в окне Plate Setup Filename (с расширением «.pts») и нажав кнопку Save this plate setup (в верхней части экрана). Можно редактировать уже использованный ранее *Plate Setup*, для этого в окне Library открыть View Plate Setup, выбрать нужный Plate Setup (файл с расширением «.pts») и нажать кнопку Edit справа. Отредактированный файл НУЖНО также сохранить перед использованием. Назначить использование данной схемы планшета, нажав кнопку Run with selected protocol.

2. Все клинические образцы обозначить как **Unknown**, положительные контроли как «+», отрицательные контроли как «-».

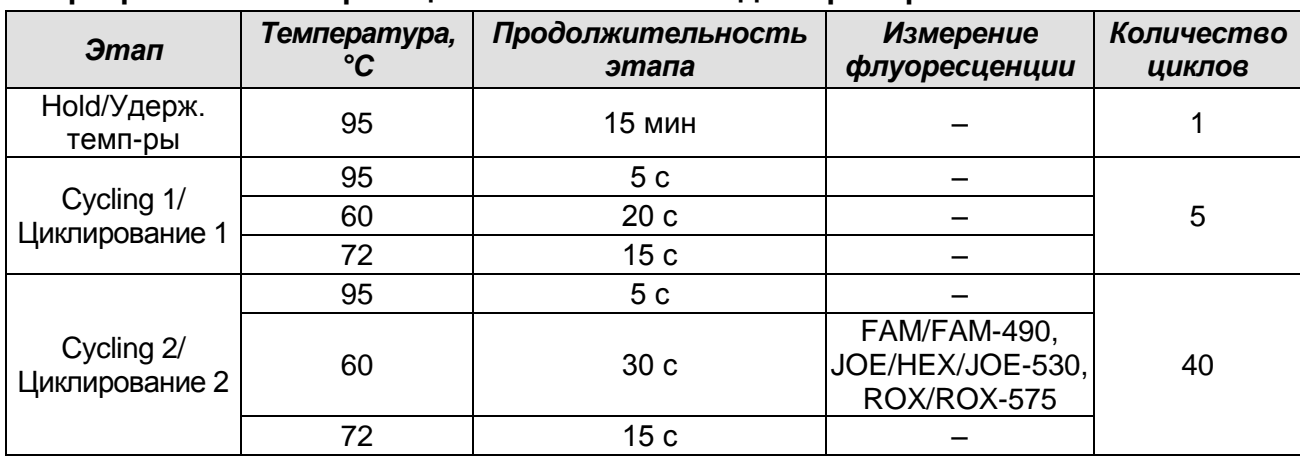

Программа амплификации «АмплиСенс-1» для приборов планшетного типа

ВНИМАНИЕ! Если данный комплект реагентов используется совместно с набором реагентов «АмплиСенс<sup>®</sup> ВПЧ ВКР скрин-титр-FL», то возможно использование единой программы амплификации для приборов планшетного типа.

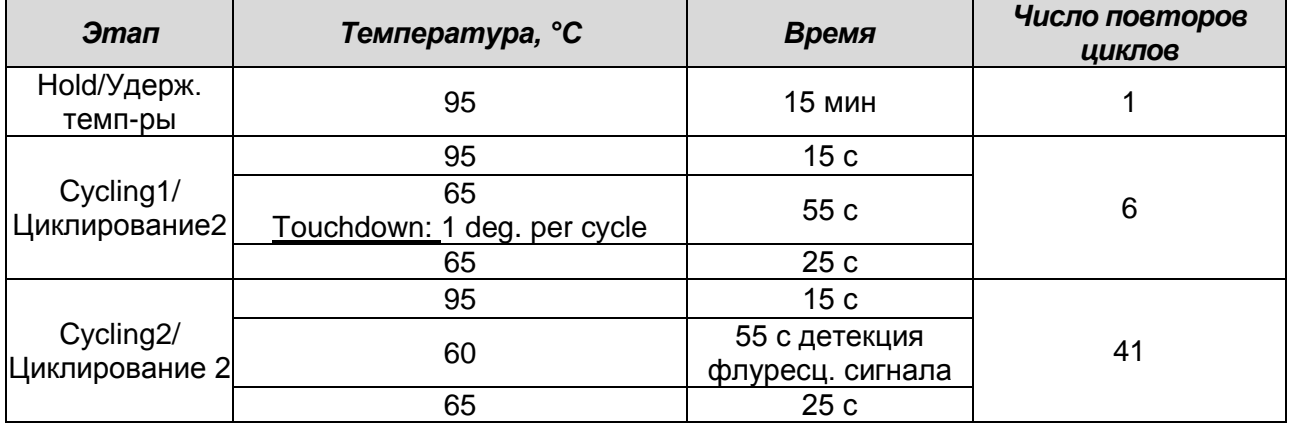

- для прибора iCycler iQ5 в окне Selected Protocol модуля Workshop нажать кнопку Create New или Edit. Задайте параметры амплификации и сохраните

> Формат FRT Форма 1: REF R-V11-Mod(RG,iQ,Mx); REF H-1811-1-3 Форма 2: REF R-V11-100; REF H-1812-1-23 / VER 23.03.21 / стр. 13 из 32

протокол, нажав кнопку *Save&Exit Protocol Editing*. При последующих постановках можно выбрать файл с этой программой в блоке *Protocol* (по умолчанию файлы протоколов сохраняются в папке *Users*).

- для прибора **iCycler iQ** выбрать опцию *Edit Protocol* модуля *Workshop.* Для этого в нижнем окне задать программу амплификации, а в окне справа указать шаг считывания флуоресцентного сигнала: *Cycle 2* – *Step 2*. Сохранить протокол, задав имя файла в окне *Protocol Filename* (файл с расширением «.tmo») и нажав кнопку *Save this protocol* (в верхней части экрана). При последующих постановках можно выбрать файл с этой программой в закладке *View Protocol* в модуле *Library*. Выбрав или отредактировав нужную программу, назначить ее использование, нажав кнопку *Run with selected plate setup.*
- 4. Перед запуском выполнения программы:
	- для прибора **iCycler iQ5 необходимо** проверить правильность выбранного протокола *(Selected Protocol*) и схемы планшета *(Selected Plate Setup)*. Для запуска нажать кнопку *Run*. Выбрать для измерения факторов лунок вариант *Collect Well Factors from Experimental Plate.* Нажать кнопку *Begin Run*, дать название эксперименту (в этом файле будут автоматически сохранены результаты данного эксперимента) и нажать *OK*.
	- для прибора **iQ iCycler** в окне *Run Prep* **необходимо** проверить правильность выбранного имени протокола и схемы планшета. Выбрать для измерения факторов лунок вариант *Experimental Plate* в меню *Select well factor source.*  Задать объем реакционной смеси в окне *Sample Volume* – **25 мкл** для варианта **FRT-100 F**, **30 мкл** для варианта **FRT**. Для запуска нажать кнопку *Begin Run*, дать название эксперименту (в этом файле будут автоматически сохранены результаты данного эксперимента) и нажать *OK.*
- 5. После окончания программы приступить к анализу результатов.

#### **ОБРАБОТКА И АНАЛИЗ РЕЗУЛЬТАТОВ**

По каналам FAM/FAM-490 и JOE/HEX/JOE-530 детектируется продукт амплификации ДНК, соответствующий специфической мишени, по каналу ROX/ROX-575 детектируется продукт амплификации ВКО (внутреннего контрольного образца – участка β-глобинового гена). Результаты интерпретируются на основании наличия (или отсутствия) пересечения кривой флуоресценции **S-образной формы** с пороговой линией (устанавливается в середине линейного участка прироста флуоресценции положительного контроля в логарифмической шкале), что соответствует наличию (или отсутствию) значения порогового цикла *Ct* в соответствующей графе в таблице результатов.

#### **Анализ данных**

- 1. Запустить программу и открыть сохраненный файл. Для этого:
	- для прибора **iCycler iQ5** выбрать нужный файл с данными анализа в окне *Data File* модуля *Workshop* и нажать кнопку *Analyze*;
	- для прибора **iQ iCycler** в модуле *Library* активировать окно *View Post-Run Data*. В окне *Data Files* выбрать нужный файл с данными анализа и нажать кнопку *Analyse Data*.
- 2. Просмотреть полученные данные. Для этого:
	- для прибора **iCycler iQ5** выбрать режим анализа данных *Analysis Mode: PCR Base Line Subtracted Curve Fit* (выбирается по умолчанию);
	- для прибора **iQ iCycler** на вкладке *PCR Quantification* в меню *Select a Reporter* выбрать значок соответствующего канала. При этом должен быть выбран режим анализа данных *PCR Base Line Subtracted Curve Fit* (выбирается по умолчанию).
- 3. Просматривайте данные отдельно по каждому каналу.
- 4. Установить уровень пороговой линии. Для этого:
	- для прибора **iCycler iQ5** в окне *Base Line Threshold* установите параметр *Base Line Cycles – Auto Calculated* (в случае «заваливания» кривых установить данный параметр в режим *User Defined, 2 through 10 cycles*), параметр *Crossing Threshold – Auto Calculated*. В норме пороговая линия должна пересекать только S-образные кривые накопления сигнала положительных образцов и контролей и не пересекать базовую линию. В случае если это не так, необходимо повысить уровень порога, нажав кнопку *Log View* и установив уровень пороговой линии (левой кнопкой мыши) на таком уровне, где кривые флюоресценции носят линейный характер и не пересекают кривых отрицательных образцов;
	- для прибора **iQ iCycler** в меню *Threshold Cycle Calculation* выбрать режим автоматической установки пороговой линии и автоматический расчет базовой линии. Для этого в подменю *Baseline Cycles* выбрать *Auto Calculated*, а в подменю *Threshold Position* выбрать *Auto Calculated.* В норме пороговая

линия должна пересекать только S-образные кривые накопления сигнала положительных образцов и контролей и не пересекать базовую линию. В случае если это не так, то в подменю *Threshold Position* выбрать *User Defined* и повысить уровень порога, нажав кнопку *Log View* и установив уровень пороговой линии (левой кнопкой мыши) на таком уровне, где кривые флюоресценции носят линейный характер и не пересекают кривых отрицательных образцов.

- 5. Для анализа результатов нажать кнопку *PCR Quant* (**iCycler iQ**) или активировать кнопку *Results* (расположена под кнопками с названиями флуорофоров) (**iCycler iQ5**)*.*
- 6. Значения *Ct* для исследуемых образцов подлежат интерпретации только в том случае, когда получены следующие результаты прохождения контрольных образцов:
	- в отрицательном контроле (В-) экстракции **– ОКО** не должно быть каких-либо значений *Ct*;
	- в отрицательном контроле (К-) ПЦР **– ДНК-буфер**  не должно быть какихлибо значений *Ct*;
	- в положительном контроле (К+) ПЦР **– ПКО ДНК ВПЧ 6, 11 типов и ДНК человека –** должно появиться значение *Ct* по всем каналам.
- 7. Интерпретацию результатов тестирования исследуемых образцов проводят в соответствии с граничными значениями *Ct*, указанными во вкладыше к набору реагентов. Пробы, в которых появились значения *Ct*, не превышающие граничное значение порогового цикла, указанное во вкладыше, считаются положительными.

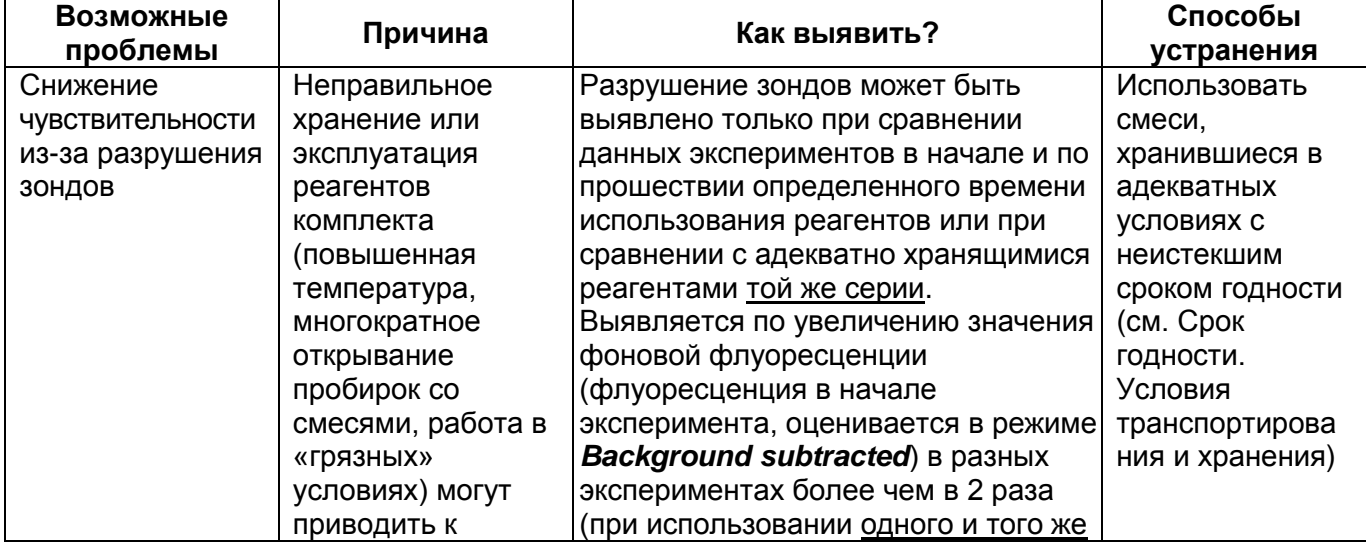

#### **ВОЗМОЖНЫЕ ПРОБЛЕМЫ И ОШИБКИ**

**Формат FRT Форма 1: REF** R-V11-Mod(RG,iQ,Mx); **REF** H-1811-1-3 **Форма 2: REF** R-V11-100; **REF** H-1812-1-23 / **VER** 23.03.21 / стр. 16 из 32

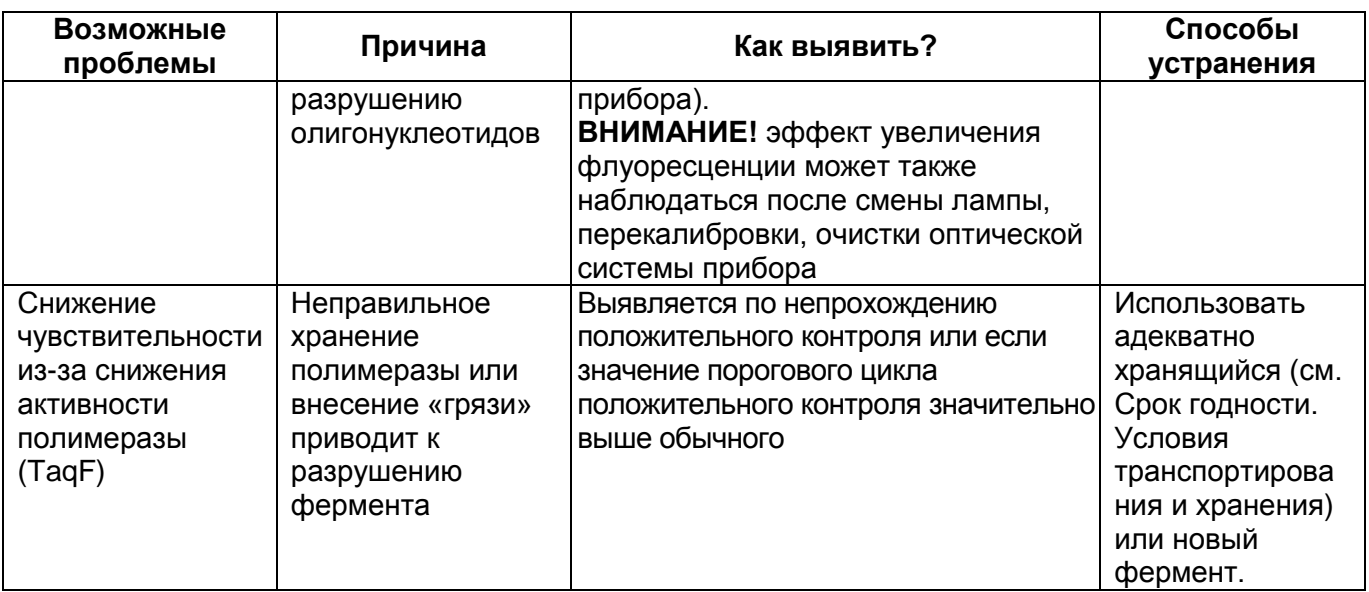

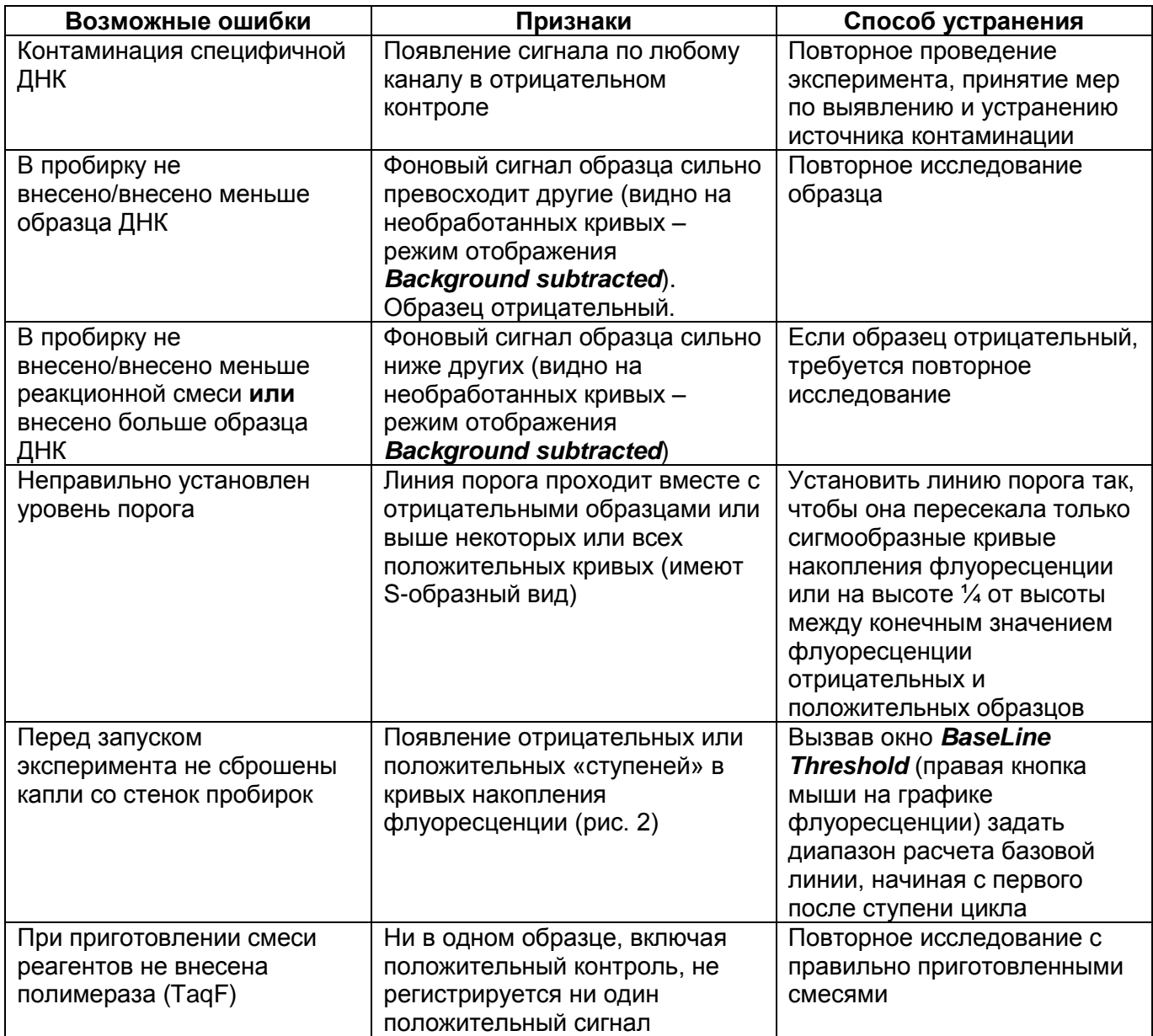

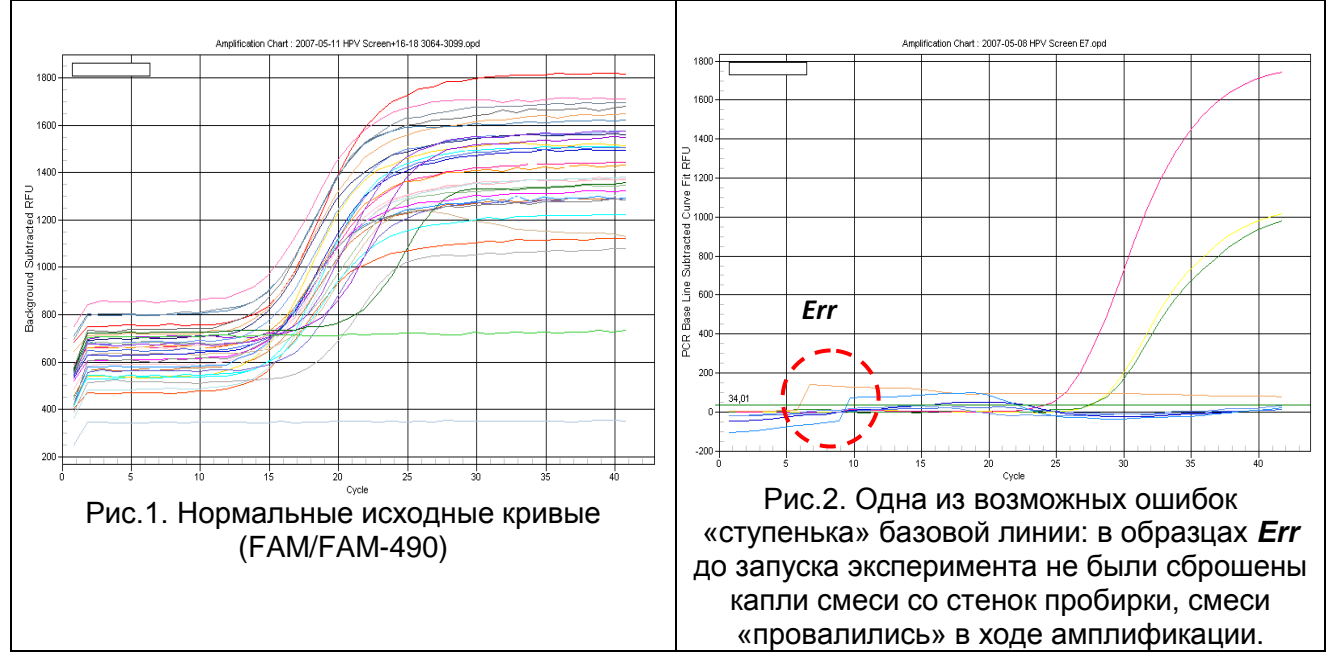

## **Необработанные данные** (режим отображения *Background subtracted*)*.*

#### **Обработанные данные**

Нормальные кривые после обработки, типичный S-образный вид, правильное расположение порогов (Режим отображения *PCR Base Line Subtracted Curve Fit*)

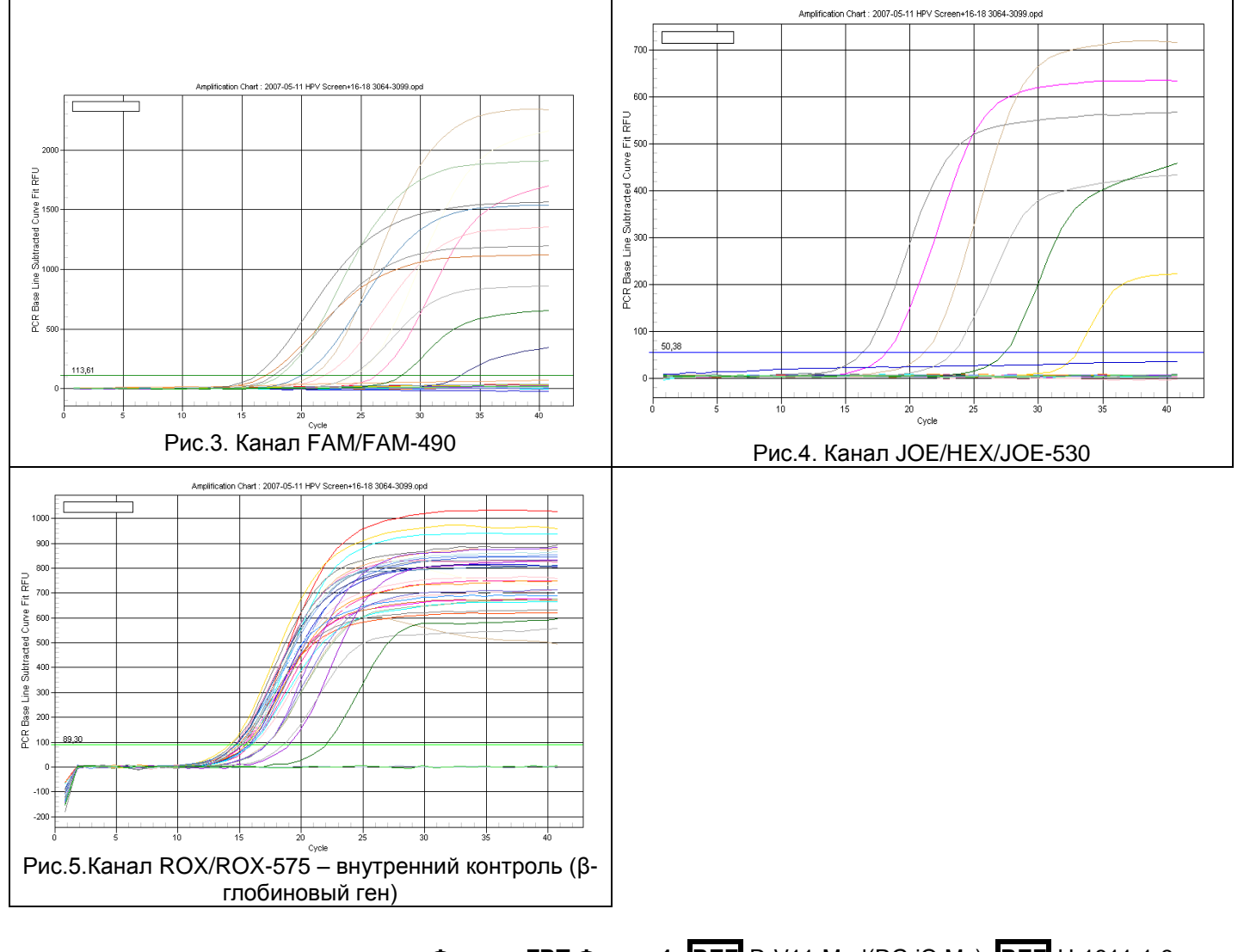

**Формат FRT Форма 1: REF** R-V11-Mod(RG,iQ,Mx); **REF** H-1811-1-3 **Форма 2: REF** R-V11-100; **REF** H-1812-1-23 / **VER** 23.03.21 / стр. 18 из 32

## <span id="page-18-0"></span>**ПРОВЕДЕНИЕ АМПЛИФИКАЦИИ И АНАЛИЗ РЕЗУЛЬТАТОВ ПРИ ПОМОЩИ ПРИБОРОВ Mx3000P/Mx3005P (Stratagene, США)**

Провести этапы пробоподготовки и приготовления реакционных смесей согласно инструкции к набору реагентов. Для проведения амплификации рекомендуется использование прозрачных ПЦР-пробирок на 0,2 мл с выпуклой крышкой (детекция через крышку пробирки).

- 1. Включите прибор, запустите программу Mx3000P/Mx3005P.
- 2. В окне *New Experiment Options* выберите пункт *Quantitative PCR (Multiple Standards)* и установите флажок *Turn lamp on for warm-up*.

## **ВНИМАНИЕ! Лампа должна быть прогрета до запуска эксперимента не менее 15 мин.**

- 3. Установите пробирки в прибор, закройте фиксатор и дверцу прибора.
- 4. В меню *Options* выбрать пункт *Optics Configuration* и на вкладке *Dye Assignment* напротив пункта *HEX/JOE filter set* установить параметр JOE, напротив пункта *FAM filter set* установить параметр FAM, напротив пункта *ROX filter set* установить параметр ROX.

**ВНИМАНИЕ! Следите за тем, чтобы на стенках пробирок не оставалось капель, так как падение капли в процессе амплификации может привести к сбою сигнала и усложнить анализ результатов. Не переворачивайте стрипы/плашку при установке в прибор.**

- 5. В меню *Plate Setup* задать параметры измерения флуоресценции. Для этого:
	- а) выбрать все ячейки, в которых установлены исследуемые пробирки или стрипы (удерживая клавишу *Ctrl* и выделяя необходимый диапазон мышью).
	- б) Обозначить все выделенные ячейки как *Unknown* в окне *Well type*. Для опции *Collect fluorescence data* установить три флажка FAM, JOE и ROX. Далее, дважды щелкая по каждой ячейке, внести имя для каждого исследуемого образца (Окно *Well Information*). Внести подписи образцов также можно во время амплификации или после ее окончания, вернувшись в меню *Plate Setup*.

Задайте программу амплификации. Для этого используйте один из следующих способов:

**Использование шаблонного файла для задания программы амплификации (рекомендуется).**

Перейдите на вкладку *Thermal Profile Setup*. Нажмите кнопку *Import…* справа от изображения профиля термоциклирования. Перейдите в папку, содержащую

> **Формат FRT Форма 1: REF** R-V11-Mod(RG,iQ,Mx); **REF** H-1811-1-3 **Форма 2: REF** R-V11-100; **REF** H-1812-1-23 / **VER** 14.08.18 / стр. 19 из 32

предшествующий экспериментальный файл, и откройте его. В окне *Thermal Profile* появится необходимый профиль термоциклирования.

#### **Самостоятельное программирование**

1. Во вкладке *Plate Setup* выделить все ячейки, в которых установлены исследуемые пробирки. Перейти в меню *Thermal Profile Setup*, задать программу амплификации:

*Этап Температура, °С Продолжительность этапа Измерение флуоресценции Количество циклов* Hold/Удерж. темп-ры 95 | 15 мин | — | 1 Cycling 1/ Циклирование 1 95 | 5 с | — 60 | 20 с | — | 5 72 | 15 с | – Cycling 2/ Циклирование 2 95 | 5с | – 60  $30 \text{ c}$  FAM, JOE/HEX,  $40 \text{ c}$ ROX 72 | 15 с | —

| Программа амплификации «АмплиСенс-1» для приборов планшетного типа |  |  |  |
|--------------------------------------------------------------------|--|--|--|
|--------------------------------------------------------------------|--|--|--|

**ВНИМАНИЕ!** Если данный комплект реагентов используется совместно с набором реагентов «АмплиСенс® ВПЧ ВКР скрин-титр-FL», то возможно использование единой программы амплификации для приборов планшетного типа.

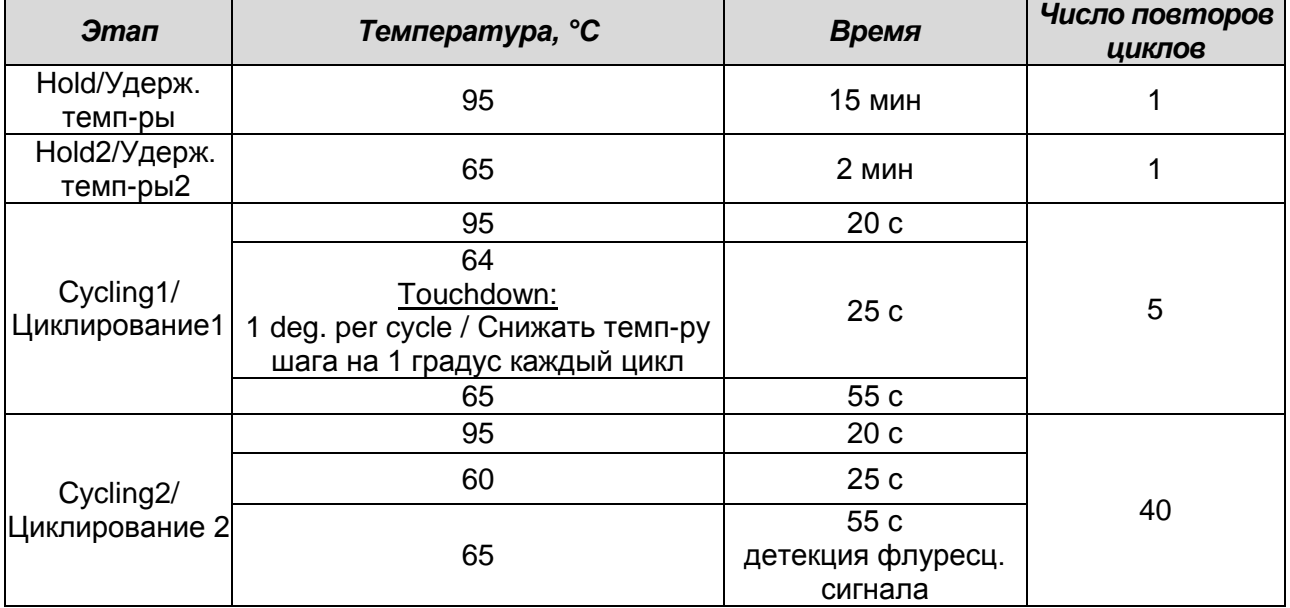

2. Для задания параметра измерения флуоресцентного сигнала при заданной температуре, необходимо выбрать опцию *All points* для параметра *Data collection marker by dragging* и перетянуть ее мышкой с правой части поля на полку с нужной температурой.

3. Запустить амплификацию, нажав кнопку Run, затем Start и присвоив имя файлу эксперимента.

#### ОБРАБОТКА И АНАЛИЗ РЕЗУЛЬТАТОВ

По каналам FAM и JOE/HEX детектируется продукт амплификации ДНК, соответствующий специфической мишени, по каналу ROX детектируется продукт амплификации ВКО (внутреннего контрольного образца - участка В-глобинового гена). Результаты интерпретируются на основании наличия (или отсутствия) пересечения кривой флуоресценции S-образной формы с пороговой линией (устанавливается в середине линейного участка прироста флуоресценции положительного контроля в логарифмической шкале), что соответствует наличию (или отсутствию) значения порогового цикла Ct в соответствующей графе в таблице результатов.

#### Анализ данных

- 1. Перейти в раздел **Analysis**, выбрав соответствующую кнопку на панели инструментов.
- 2. На открывшейся вкладке Analysis Selection/Setup убедиться, что все исследуемые образцы активны (ячейки, соответствующие образцам, должны иметь другой оттенок). В противном случае выбрать все исследуемые образцы, удерживая клавишу Ctrl и выделяя необходимый диапазон мышью.
- 3. Перейти во вкладку Results.
- 4. Убедиться, что три флуоресцентных канала активны (кнопки ЈОЕ, FAM и ROX нажаты в поле Assays Shown внизу окна программы).
- 5. В поле Threshold fluorescense убедиться, что галочки стоят напротив трех флуоресцентных каналов: JOE/HEX, FAM и ROX. Проверьте правильность автоматического выбора пороговой линии. В норме пороговая линия должна пересекать только S-образные кривые накопления сигнала положительных образцов и контролей и не пересекать базовую линию. В случае если это не так, повысить уровень порога. По умолчанию кривые накопления сигнала отображаются прибором в линейном виде. Чтобы изменить вид кривых с линейных на логарифмические, дважды щелкните левой кнопкой мыши в области одной из осей (X или Y), в появившемся окне Graph properties для оси Y (Y axis) поставьте галочку в поле Scale напротив пункта Log.
- 6. Значения *Ct* для исследуемых образцов подлежат интерпретации только в том

случае, когда получены следующие результаты прохождения контрольных образцов:

- в отрицательном контроле (B-) экстракции ОКО не должно быть каких-либо значений Ct.
- в отрицательном контроле (К-) ПЦР ДНК-буфер не должно быть какихлибо значений Ct.
- в положительном контроле (К+) ПЦР ПКО ДНК ВПЧ 6, 11 типов и ДНК человека - должно появиться значение Ct по всем каналам.
- 7. Интерпретацию результатов тестирования исследуемых образцов проводят в соответствии с граничными значениями Ct, указанными во вкладыше к набору реагентов. Пробы, в которых появились значения *Ct*, не превышающие граничное значение порогового цикла, указанное во вкладыше, считаются положительными.

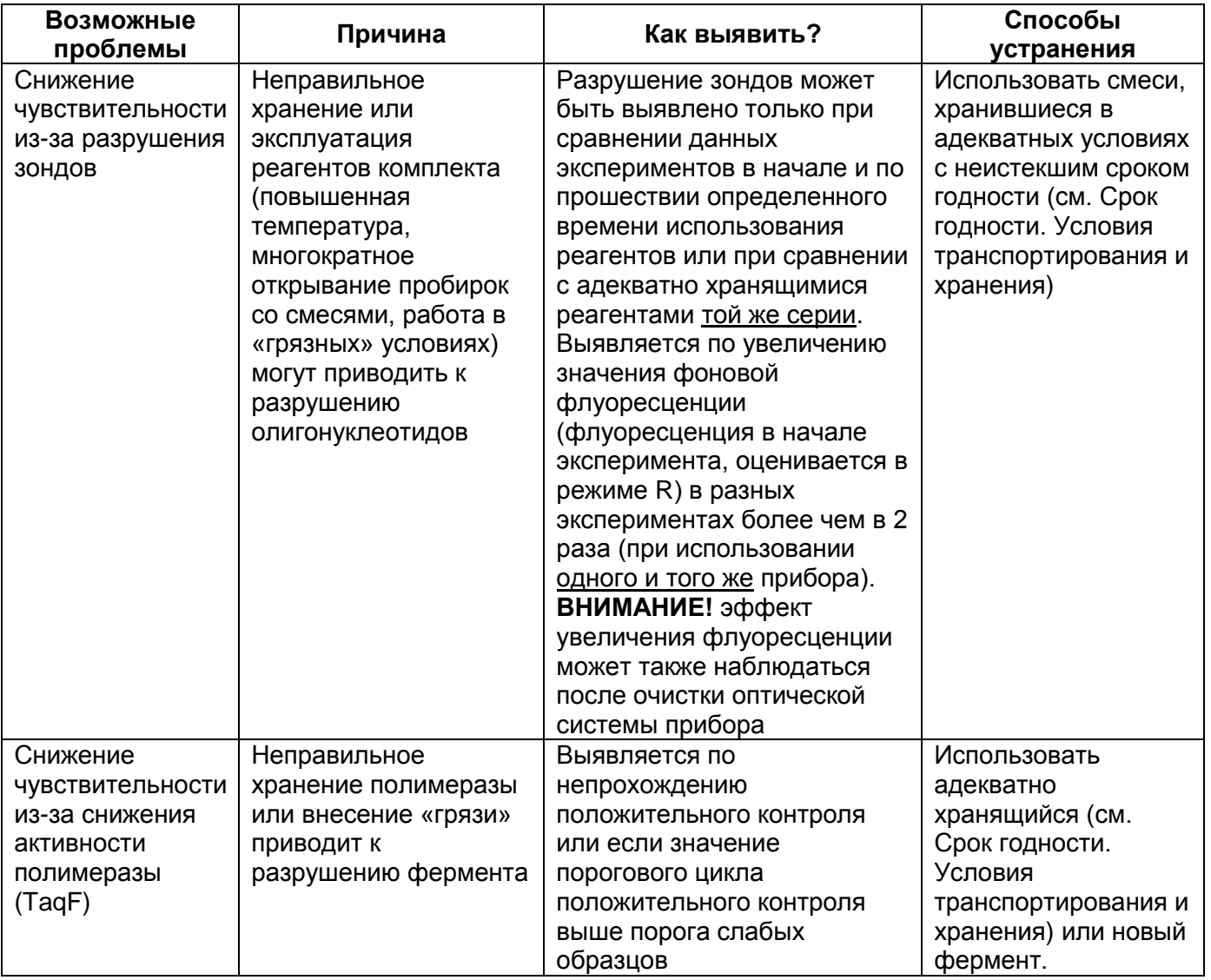

#### ВОЗМОЖНЫЕ ПРОБЛЕМЫ И ОШИБКИ

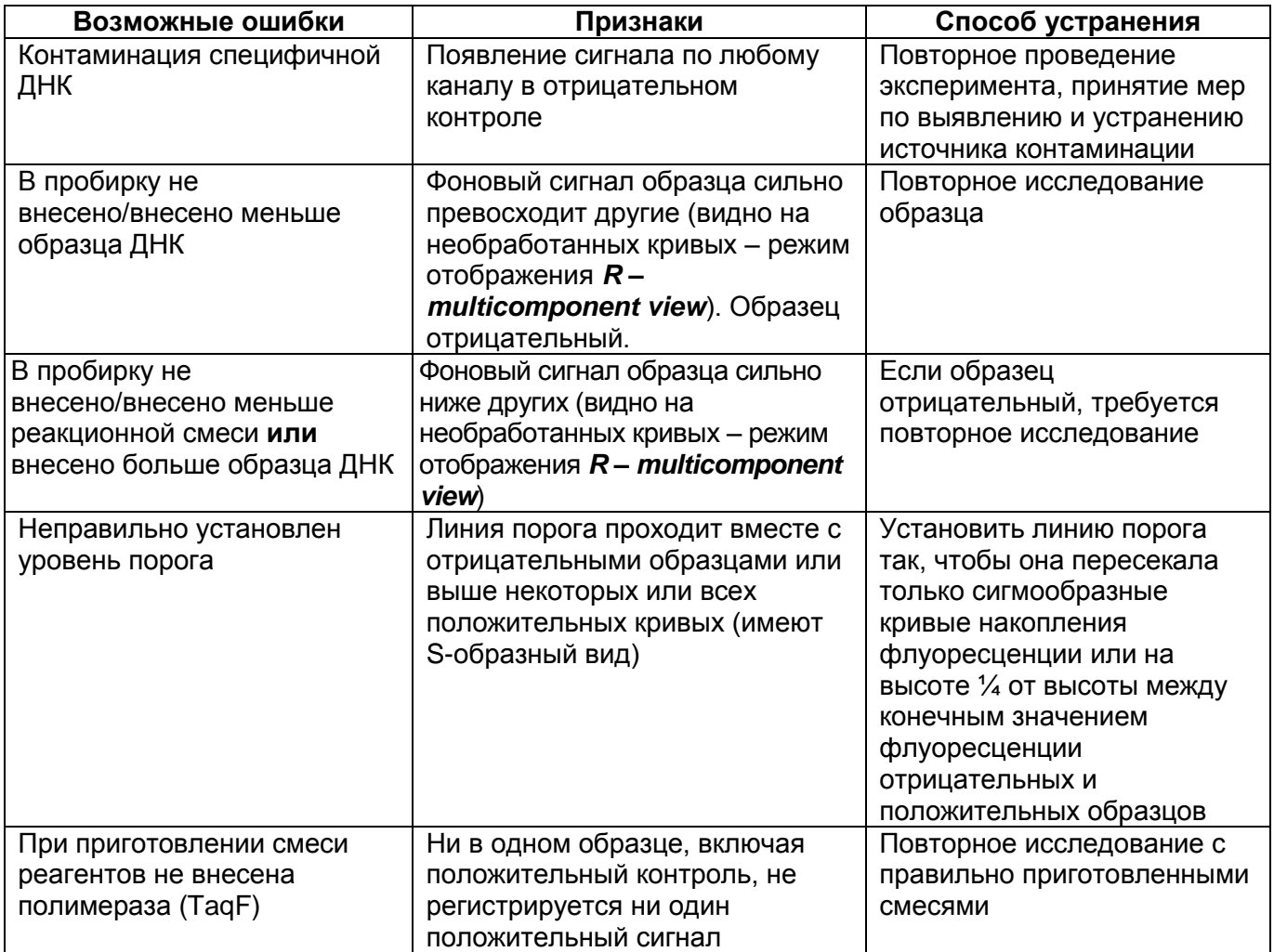

## **Необработанные данные** (режим отображения R)

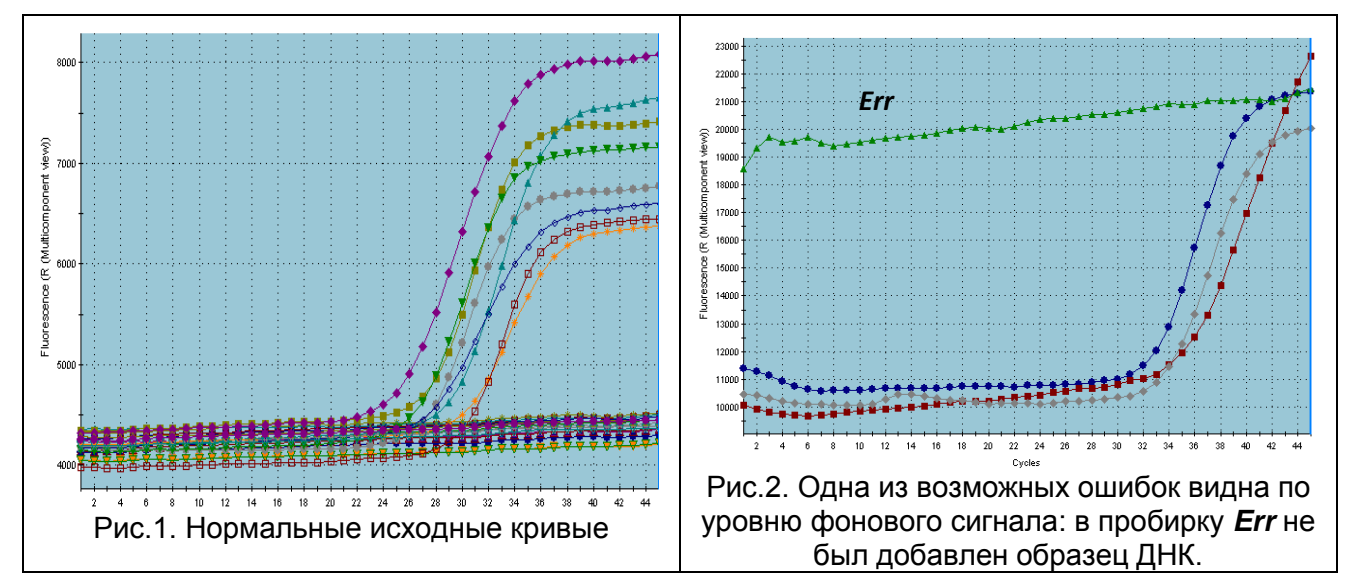

## **Обработанные данные**

Нормальные кривые после обработки, режим **dR** (типичный S-образный вид)

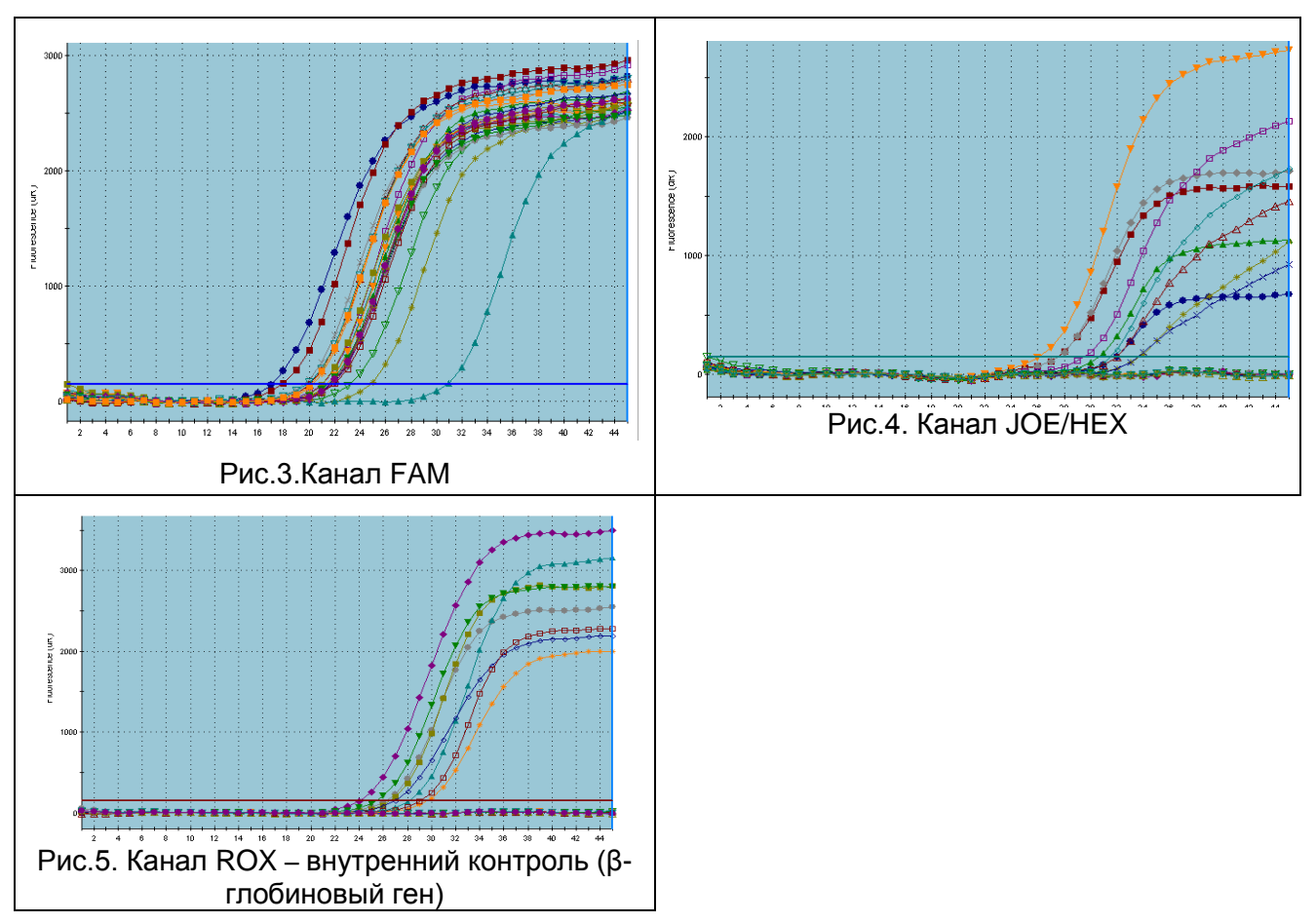

## <span id="page-24-0"></span>**ПРОВЕДЕНИЕ АМПЛИФИКАЦИИ И АНАЛИЗ РЕЗУЛЬТАТОВ ПРИ ПОМОЩИ ПРИБОРА «ДТ-96» (ООО «НПО ДНК-Технология», Россия).**

Провести этапы пробоподготовки и приготовления реакционных смесей согласно инструкции к набору реагентов. Для проведения амплификации рекомендуется использование прозрачных ПЦР-пробирок на 0,2 мл с выпуклой крышкой (детекция через крышку пробирки).

- 1. Включить прибор и запустить программу «RealTime\_PCR v.7.3». В стартовом окне необходимо выбрать существующего оператора или добавить нового оператора и выбрать режим *Работа с прибором*.
- 2. В диалоговом окне *Список приборов* выбрать необходимый прибор и нажать кнопку *Подключить*.
- 3. В меню *Тест* выбрать команду *Создать новый тест*, ввести название нового теста – *ВПЧ 6/11* и нажать кнопку *ОК*. В появившемся окне *Тест* задать следующие параметры:
	- Тип качественный;
	- Метод Пороговый (*Ct*);
	- Пробирки образец, контроль +, контроль –;
	- Контроли: положительный (К+) 1 , отрицательный (К-) 1;
	- Объем рабочей смеси в пробирке **25 мкл для варианта FRT-100 F**, **30 мкл для варианта FRT;**
	- Флуорофоры Fam, Hex специфика, Rox BKO.
	- Задать программу амплификации:

#### **Программа амплификации «АмплиСенс-1» для приборов планшетного типа**

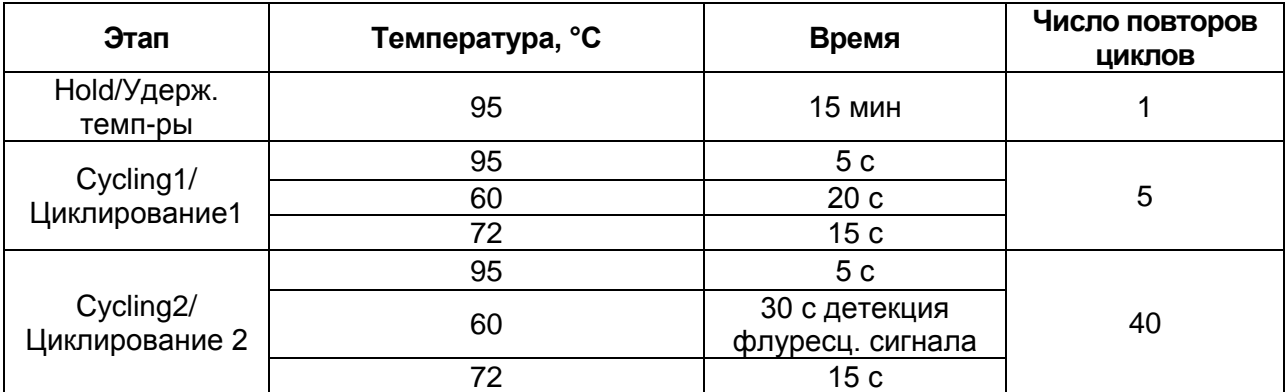

**ВНИМАНИЕ!** Если данный комплект реагентов используется совместно с набором реагентов «АмплиСенс® ВПЧ ВКР скрин-титр-FL», то возможно использование единой программы амплификации для приборов планшетного типа.

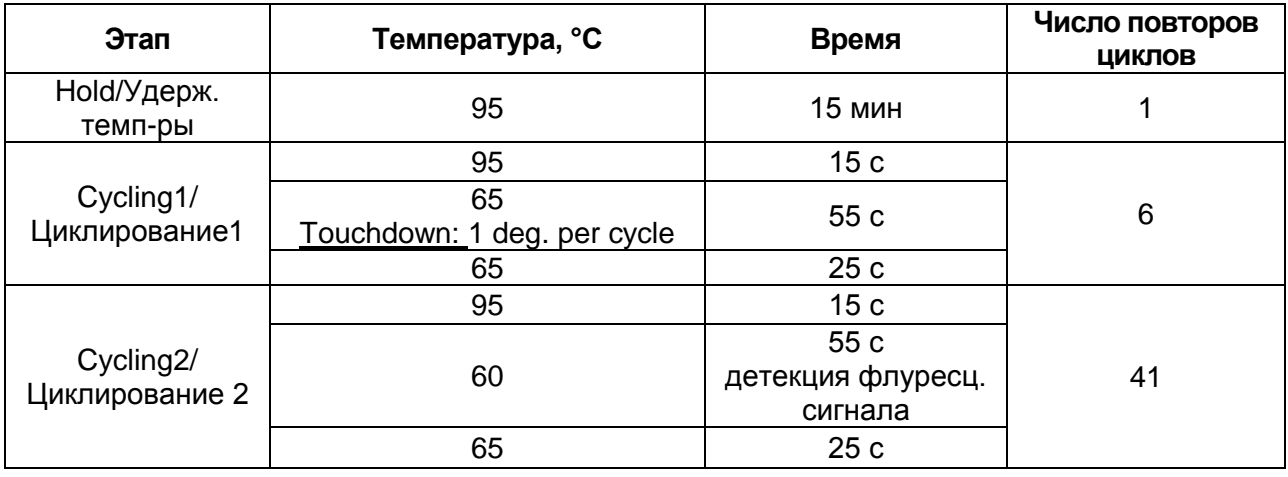

- 4. Нажать кнопку *Добавить тест* и в появившемся окне выбрать название *ВПЧ 6/11-FL*, указать количество образцов и нажать *ОК*
- 5. Присвоить имена образцам в графе *Идентификатор* появившейся таблицы. Указать расположение пробирок в рабочем блоке прибора.
- 6. Выбрать закладку *Запуск программы амплификации*, проверить параметры теста. Нажать кнопку *Открыть блок* и установить пробирки в строгом соответствии с указанным расположением пробирок в рабочем блоке прибора.

**ВНИМАНИЕ! Следите за тем, чтобы на стенках пробирок не оставалось капель, так как падение капли в процессе амплификации может привести к сбою сигнала и усложнить анализ результатов. Не переворачивайте стрипы/плашку при установке в прибор.**

7. Последовательно нажать кнопки *Закрыть блок* и *Запуск программы*. Сохранить эксперимент.

#### **ОБРАБОТКА И АНАЛИЗ ДАННЫХ**

По каналам Fam и Hex детектируется продукт амплификации ДНК, соответствующий специфической мишени, по каналу Rox детектируется продукт амплификации ВКО (внутреннего контрольного образца – участка β-глобинового гена). Результаты интерпретируются на основании наличия (или отсутствия) пересечения кривой флуоресценции **S-образной формы** с пороговой линией (устанавливается в середине линейного участка прироста флуоресценции положительного контроля в логарифмической шкале), что соответствует наличию (или отсутствию) значения порогового цикла *Ct* в соответствующей графе в таблице результатов.

#### Анализ данных

- 1. Перейти в режим Просмотр архива и открыть сохраненный файл данных.
- 2. Указать в выпадающем списке Тип анализа: Ct(Cp) для всех каналов.
- 3. Указать в выпадающем списке Метод: Пороговый (Ct).
- 4. Нажать кнопку Изменить параметры анализа и выставить Критерий положительного результата ПЦР - 90 %. Величина Threshold на участке линейного фитирования - 10 StD.
- 5. Для каждого канала проверить правильность автоматического выбора пороговой линии. В норме пороговая линия должна пересекать только S-образные кривые накопления сигнала положительных образцов и контролей и не пересекать базовую линию. В случае если это не так, необходимо повысить уровень порога. Для этого внизу окна программы поставить галочку в поле Log Y и, удерживая нажатой левую кнопку мыши, повысить уровень порога.
- 6. Значения Сt для исследуемых образцов подлежат интерпретации только в том случае, когда получены следующие результаты прохождения контрольных образцов:
	- в отрицательном контроле (B-) экстракции ОКО не должно быть каких-либо значений Ct;
	- в отрицательном контроле (К-) ПЦР ДНК-буфер не должно быть какихлибо значений Ct;
	- в положительном контроле (К+) ПЦР ПКО ДНК ВПЧ 6, 11 типов и ДНК человека - должно появиться значение Ct по всем каналам.
- 7. Нажать кнопку Отчет. Нажать кнопку Сохранить отчет как... (рекомендуется сохранять отчет в папку **Мои документы**), выбрать формат «\*.xls Excel» либо «\*.rtf MS Word», выбрать папку для сохранения, присвоить имя файлу и нажать кнопку Сохранить.
- 8. Интерпретацию результатов тестирования исследуемых образцов проводят в соответствии с граничными значениями Ct, указанными во вкладыше к набору реагентов. Пробы, в которых появились значения Ct, не превышающие граничное значение порогового цикла, указанное во вкладыше, считаются положительными.

## **ПРИМЕР ПОЛУЧЕННЫХ РЕЗУЛЬТАТОВ**

#### Данные по каналу Fam

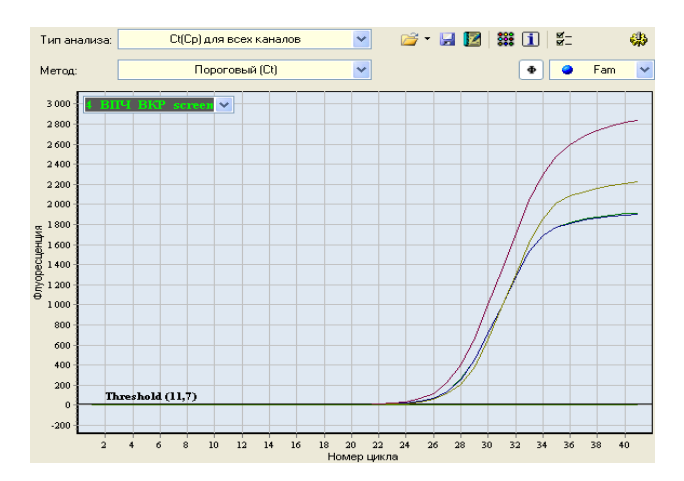

#### Данные по каналу Hex

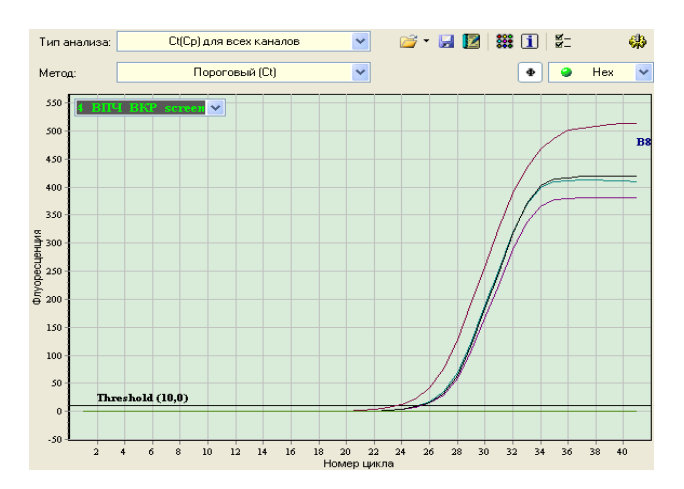

#### Данные по каналу Rox

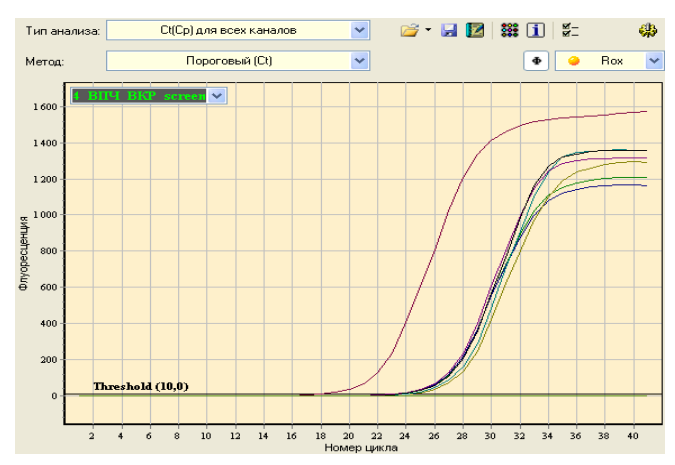

## <span id="page-28-0"></span>**ПРОВЕДЕНИЕ АМПЛИФИКАЦИИ И АНАЛИЗ РЕЗУЛЬТАТОВ ПРИ ПОМОЩИ ПРИБОРА СFX96 (Bio-Rad Laboratories, Inc. (Био-Рад Лабораториз, Инк.), США)**

Провести этапы пробоподготовки и приготовления реакционных смесей согласно инструкции к набору реагентов. Для проведения амплификации рекомендуется использование тонкостенных пробирок для ПЦР объемом 0,2 мл с выпуклой или плоской оптически прозрачной крышкой или пробирок объемом 0,2 мл в стрипах по 8 шт с прозрачными крышками (например, Axygen, США) (детекция осуществляется через крышку пробирки).

**ВНИМАНИЕ! Следить за тем, чтобы на стенках пробирок не оставалось капель, так как падение капли в процессе амплификации может привести к сбою сигнала и усложнить анализ результатов. Не переворачивайте стрипы при устновке в прибор.**

## **Программирование амплификатора осуществлять согласно инструкции изготовителя прибора**

- 1. Включить прибор и запустить программу *Bio-Rad CFX Manager*.
- 2. В стартовом окне необходимо выбрать *Create a new Run* (или в меню *File* выбрать *New* и далее *Run…*) .
- 3. В окне *Run Setup* выбрать вкладку *Protocol* и нажать кнопку *Create new….* В появившемся окне *Protocol Editor - New* задать параметры амплификации (время, температуру циклирования, количество циклов и указать шаг считывания флуоресцентного сигнала – см. табл.1). Задать объем реакционной смеси *Sample Volume –* **25 мкл** для варианта **FRT-100 F**, **30 мкл** для варианта **FRT.**

**ВНИМАНИЕ!** Для всех программ амплификации для каждого шага этапов циклирования, нажав на кнопку *Step Options*, задать скорость нагревания/охлаждения *Ramp Rate 2,5 °С/sec*.

Таблица 1

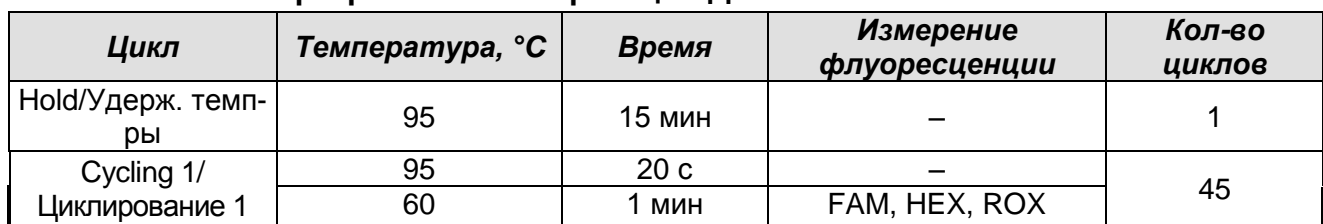

**Программа амплификации ДНК ВПЧ 6 и 11 типов**

Примечание – Данная программа амплификации является единой с программой амлификаци для набора реагентов «АмплиСенс® ВПЧ 16/18-FL».

**ВНИМАНИЕ!** Можно также использовать **универсальную программу**

**Формат FRT Форма 1: REF** R-V11-Mod(RG,iQ,Mx); **REF** H-1811-1-3 **Форма 2: REF** R-V11-100; **REF** H-1812-1-23 / **VER** 14.08.18 / стр. 29 из 32 амплификации и детекции **«АмплиСенс-1»** (см. табл. 2). С использованием универсальной программы амплификации «**АмплиСенс-1»** можно одновременно проводить в одном приборе любое сочетание тестов по единой программе (например, совместно с тестами для выявления ДНК возбудителей ИППП). С использованием программы амплификации «ДНК ВПЧ ВКР 16, 18, 31, 33, 35, 39, 45, 51, 52, 56, 58, 59 типов» (**для приборов планшетного типа: iCycler iQ5; «ДТ-96»)**  можно одновременно проводить в одном приборе сочетание тестов для выявления ДНК ВПЧ ВКР и ДНК ВПЧ 6-11.

Аналитические характеристики данного набора реагентов при использовании универсальной программы амплификации «**АмплиСенс-1»** и «ДНК ВПЧ ВКР 16, 18, 31, 33, 35, 39, 45, 51, 52, 56, 58, 59 типов» для наборов реагентов «АмплиСенс® ВПЧ ВКР скрин-титр-FL» не изменяются.

Таблица 2

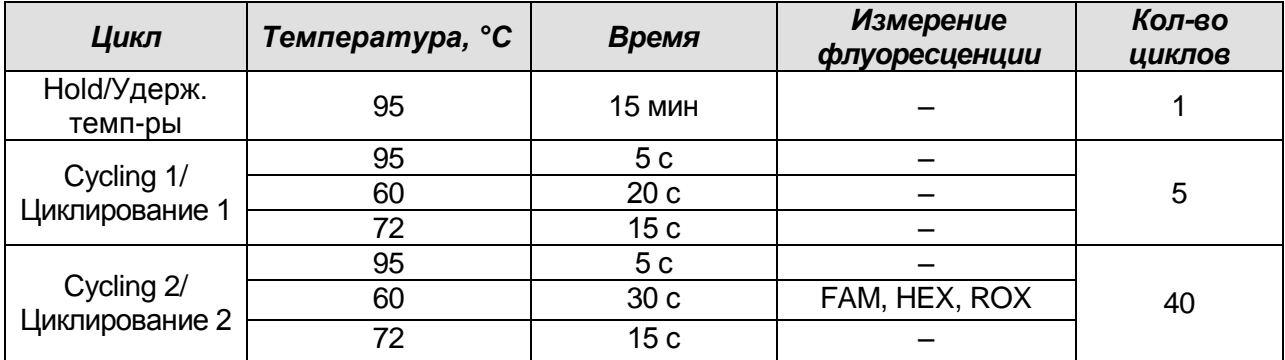

#### **Программа амплификации «АмплиСенс-1» для приборов планшетного типа**

- 4. Сохранить протокол, выбрав *File* и далее *Save As* в окне *Protocol Editor New* и задать имя файла. При последующих постановках можно выбрать файл с этой программой во вкладке *Protocol*, нажав на кнопку *Select Existing…*.
- 5. Выбрав или отредактировав нужную программу, назначить ее использование, нажав кнопку *ОК* в нижней части окна.
- 6. Во вкладке *Plate* нажать кнопку *Create new….* В появившемся окне *Plate Editor - New* задать расположение пробирок в модуле. В меню *Sample type* выбрать *Unknown***.** Нажав на кнопку *Select Fluorophores…*, выбрать галочками все флуорофоры, используемые в данной постановке и нажать *ОК*, затем задать галочками измерение флуоресцентного сигнала в выбранных пробирках по необходимым каналам. В окне *Sample name* задать название образцов.
- 7. Сохранить схему планшета, выбрав *File* и далее *Save As* в окне *Plate Editor New* и задать имя файла. Выбрав или отредактировав нужную схему планшета, назначить ее использование, нажав кнопку *ОК* в нижней части окна.

8. Поместить реакционные пробирки в ячейки амплификатора в соответствии с предварительно запрограммированной схемой планшета. Из вкладки *Start Run* запустить выполнение выбранной программы с заданной схемой планшета, нажав на кнопку *Start Run*, выбрать директорию для сохранения файла постановки. Сохранить эксперимент.

9. После окончания программы приступить к анализу результатов.

#### **Анализ результатов**

По каналам FAM и HEX детектируется продукт амплификации ДНК, соответствующий специфической мишени, по каналу ROX детектируется продукт амплификации ВКО (внутреннего контрольного образца – участка β-глобинового гена). Результаты интерпретируются на основании наличия (или отсутствия) пересечения кривой флуоресценции **S-образной формы** с пороговой линией (устанавливается в середине линейного участка прироста флуоресценции положительного контроля в логарифмической шкале), что соответствует наличию (или отсутствию) значения порогового цикла *Ct* в соответствующей графе в таблице результатов.

Во вкладке *Quantification* представлены кривые флуоресценции, расположение пробирок в модуле и таблица со значениями пороговых циклов.

#### **Вариант 1**

Поочередно для каждого канала установить уровень пороговой линии (перетащить ее курсором при нажатой левой кнопке мыши) на 10-20 % от максимального уровня флуоресценции образцов ПКО в последнем цикле амплификации. При этом кривая флуоресценции ПКО должна пересекать пороговую линию на участке характерного экспоненциального подъема флуоресценции, переходящего в линейный подъем.

#### **Вариант 2**

Поочередно для каждого канала отметить галочкой *Log Scale.* Установить уровень пороговой линии (левой кнопкой мыши) на таком уровне, где кривые флюоресценции носят линейный характер и выше уровня шума.

Нажав на кнопку панели инструментов *View/Edit Plate…* возможно в появившемся окне задать название образцов и концентрации калибраторов.

Значения *Ct* для исследуемых образцов подлежат интерпретации только в том случае, когда получены следующие результаты прохождения контрольных образцов: в отрицательном контроле (В–) экстракции – **ОКО** – не должно быть каких-либо значений Ct;

- в отрицательном контроле (К–) ПЦР ДНК-буфер не должно быть каких-либо значений Ct:
- в положительном контроле (К+) ПЦР ПКО ДНК ВПЧ 6, 11 типов и ДНК человека - должно появиться значение Ct по всем каналам.

#### Интерпретация результатов

Интерпретацию результатов тестирования исследуемых образцов проводят в соответствии с граничными значениями Ct, указанными во вкладыше к набору реагентов. Пробы, в которых появились значения *Ct* по соответствующим каналам детекции, не превышающие граничное значение порогового цикла, указанное во вкладыше, считаются положительными.

Для формирования отчета о постановке необходимо выбрать на панели инструментов Tools, далее Reports... и сохранить сформированный документ.

#### <span id="page-31-0"></span>ВОЗМОЖНЫЕ ОШИБКИ

- 1. Появление любого значения Ct по каналам FAM/Green, JOE/HEX/Yellow и/или ROX/Orange в таблице результатов для отрицательного контроля этапа ПЦР (K-) и/или для отрицательного контроля этапа экстракции (В-) свидетельствует о наличии контаминации реактивов или образцов. В этом случае результаты анализа по всем образцам считаются недействительными. Требуется повторить анализ всех образцов, в которых обнаружена ДНК ВПЧ, начиная с этапа экстракции ДНК, а также предпринять меры по выявлению и ликвидации источника контаминации.
- 2. Если значение Ct в таблице результатов для положительного контроля этапа ПЦР (K+) по каналам FAM/Green, JOE/HEX/Yellow и/или ROX/Orange отсутствует или превышает граничное значение, то необходимо повторить амплификацию для всех образцов, в которых не обнаружена ДНК возбудителя.
- 3. Если для данного образца не определено значение порогового цикла Ct или оно превышает граничное значение по каналам FAM/Green и/или JOE/HEX/Yellow, приводимое для ВПЧ 6 и 11 генотипов, а по каналу ROX/Orange получено значение Ct превышающее граничное значение, приводимое для ВКО, то необходимо провести дополнительное исследование данного образца ДНК в двух повторах, начиная с этапа экстракции. В случае получения воспроизводимого положительного значения *Ct* результат считать положительным. При получении **НЕВОСПРОИЗВОДИМЫХ** двух повторах значений результат считается  $\mathbf{B}$ сомнительным.